<span id="page-0-0"></span>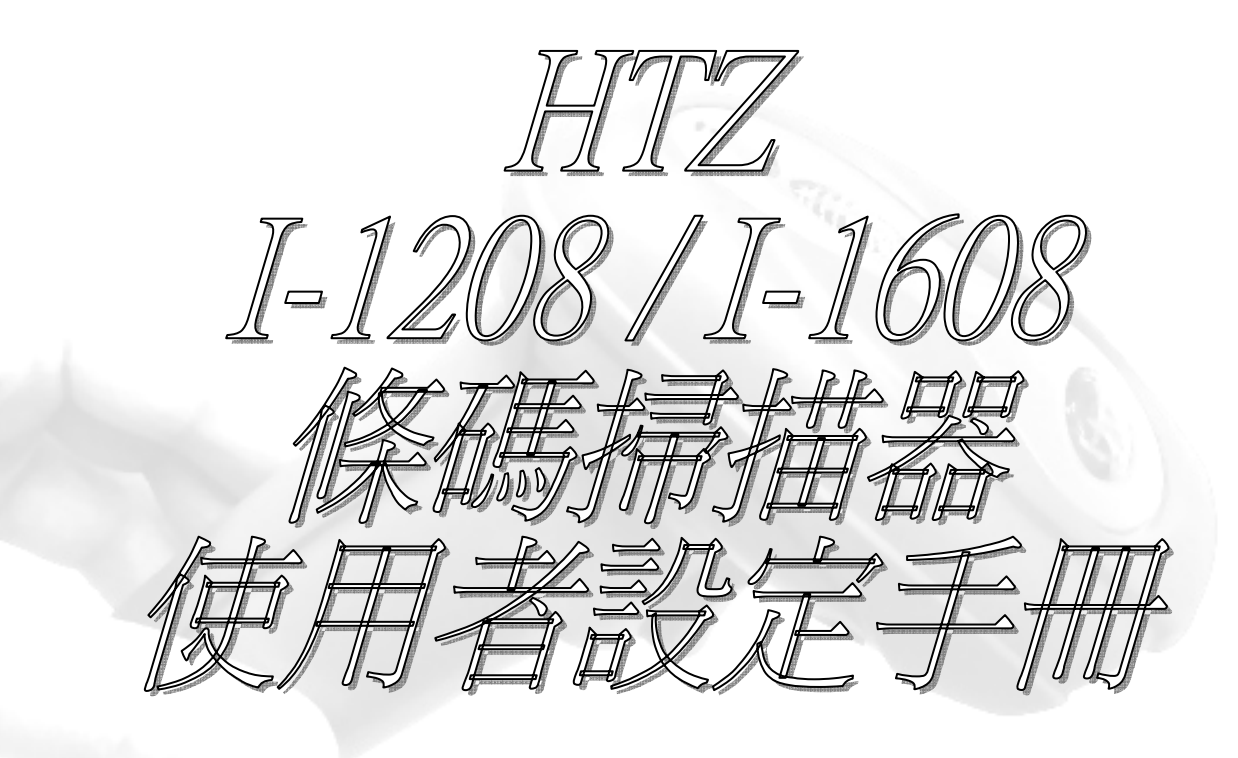

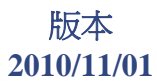

HTZ Barcode Imager 唱定制 DO. 設定 手冊 © Copyright HTZ Group © Copyright HengTzang Co.,LTD 恆錩股份有限公司 以下簡稱 HTZ

HTZ 公司不保證任何有關本刊物,包括但不限於隱含的保固期適銷性和適合作任何特定用途。 HTZ公司概不負責所含的錯誤或附帶連接相應的損害賠償的提供,性能或使用這本刊物。 本刊物載專利信息是受版權保護。保留所有權利。本刊物的任何部分,可複印,複製或翻譯成任何語言,任何形式,在電子檢索系統或以其他方式,而無需事先書面 許可 HTZ。所有產品信息和規格列於本文件如有變更,恕不另行通知。

### 保固

產品從出貨至客戶手上時, HTZ公司對其產品設計和材料均保固其產品的問題缺陷,但前提是產品是在正常操作和適當的條件下使用與操作。 保修規定和時間都配有不同保固方案。上述保證並不適用於所有產品,例如(一)濫用;(二)因意外損壞或疏忽;(三)修改或改變了買方或其他當事人;(四)擅自修理或 篡改;(五)經營或儲存超過規定的業務和環境參數;(六)申請軟件,配件或零件不提供的;(七)損壞的情況下進行的控制,但不限於雷擊或波動的電力。任何有缺陷的產 品必須遵循的保固程序和RMA程序返回HTZ檢查。

版本

#### **2010,11/01 :**

- 修正 **UPC/EAN Security Level** 條碼無法讀取**.**
- 修正 定義條碼**ID**身份字元的**ASCII**註解跳頁字元錯誤
- 刪除 原始版框與底稿**,** 重新繪版框**,** 加速手冊瀏灠速率
- 補充 應用範例的插入字元位置說明

設定 手冊 HTZ Barcode Imager 唱定制

如何開始

章節

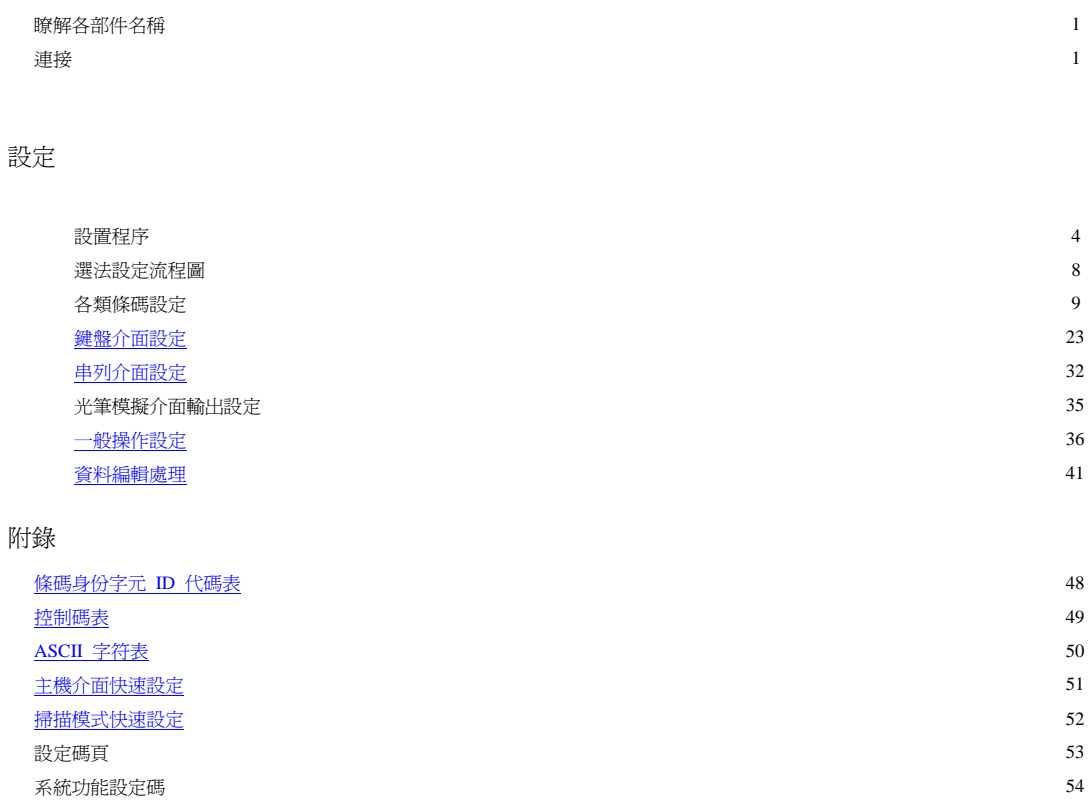

# 如何開始

### 開始

感謝您選擇 HTZ FuzzyScan 條碼掃描器。所有 FuzzyScan 條碼掃描器提供世界級的性能一 範圍廣泛的應用,提升您的生產力。本 文件手冊提供了安裝和參考設應。 可到官方網站取得最新版本 [http://www.htz.com.tw](http://www.htz.com.tw/).

#### 連接說明

HTZ FuzzyScan 條碼掃描器,提供 PS/2(DOS/V) 鍵盤 , RS-232 串列介面, 以及 USB HID, 選擇 您欲連接的介面及線纜, 然後將條碼掃描器插入您的主機

如果你欲從拔除條碼掃描器的線纜, 請準備一迴紋針 拉直一端後, 插入條碼掃描器線頭RJ接頭旁的小洞裡, 插入略施壓,再同時從線纜端略施力,即可輕易拔出線纜

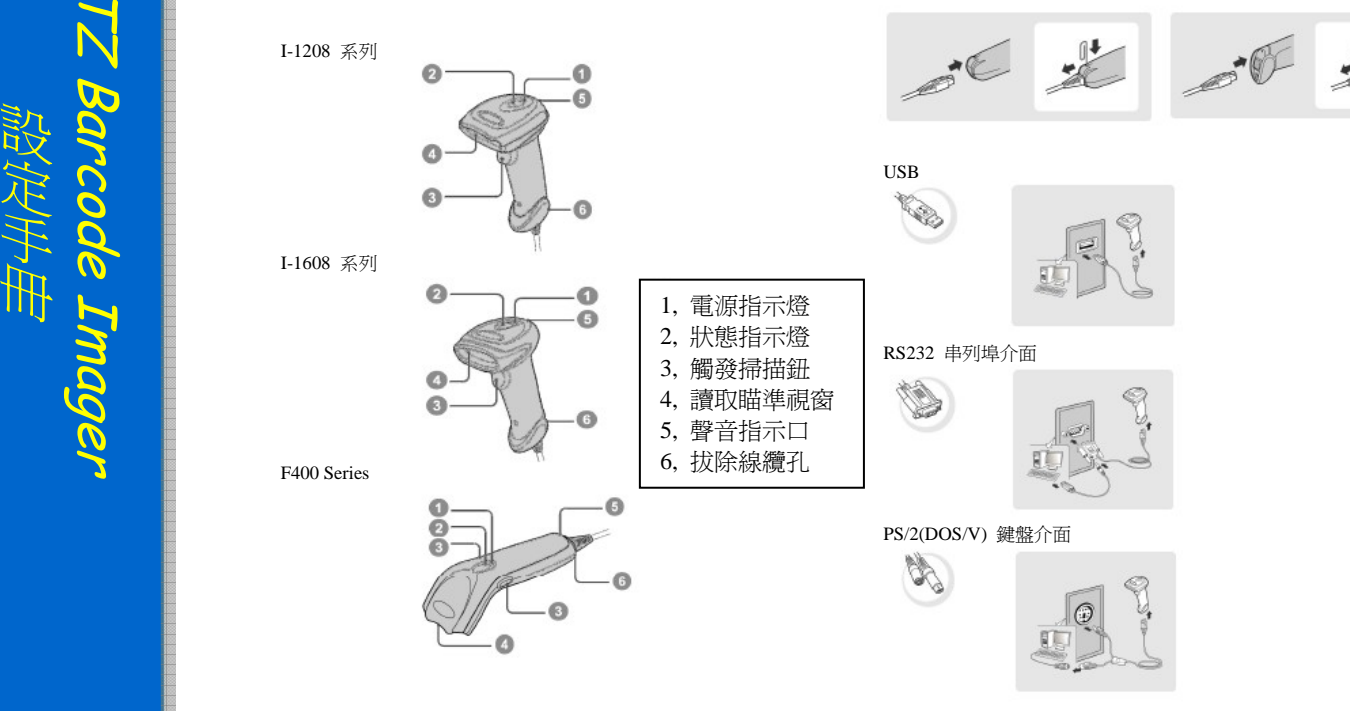

HTZ Barcode Imager 設定 手冊 nager

### 掃描設定程序

- 1, 掃瞄 [ **ENTER** ] 條碼
- 2, 掃瞄 [ 功能選項 ]
- 3, 挑選(設定值)
- 4, 翻到 [手冊末頁](#page-50-0), 掃描 [ 設定碼 ]
- 5, (雙值與多選)之設定, 部份需要+ 掃描 [ FIN ]
- 6, 掃描 [ **End** ]

### # 設定碼輸入 : 請參考設定範例頁

- 參數描述 **: [** ● **<sup>=</sup>**為該項**(**預設值**)**提示 **]**
- ★ 單碼設定 **:** 參考 **(**[條碼身份字元傳送範例](#page-7-0)**)**
- ★ 兩碼設定 **:** 參考 **(**[介面選擇範例](#page-0-0)**)**
- ★ 雙值設定 **:** 參考 **(**[定義條碼身份字元](#page-6-0)**ID**範例**)**
- ★ 多選設定 **:** 參考 **(**[允許可讀條碼範例](#page-8-0)**)**

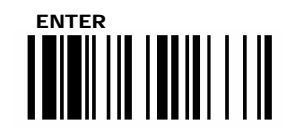

介面選擇

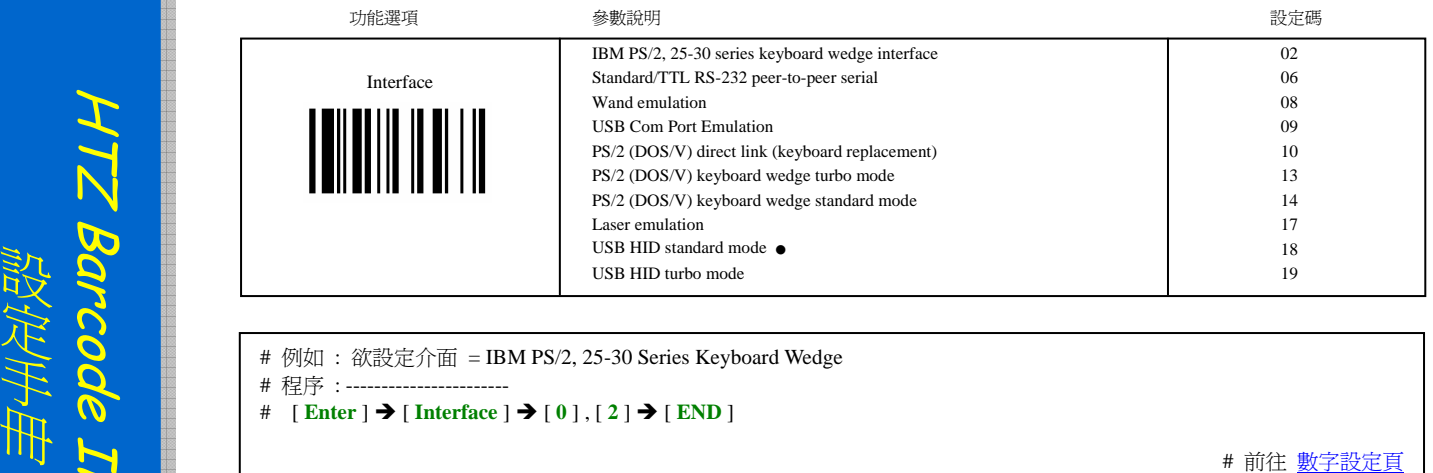

- 
- 

設定

HTZ Barcode Imager

手冊

<span id="page-6-0"></span>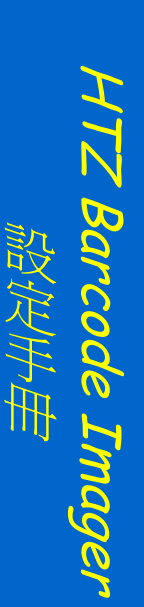

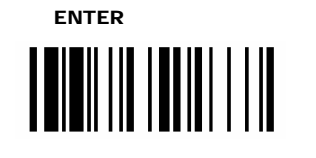

### 定義條碼身份字元 **ID**

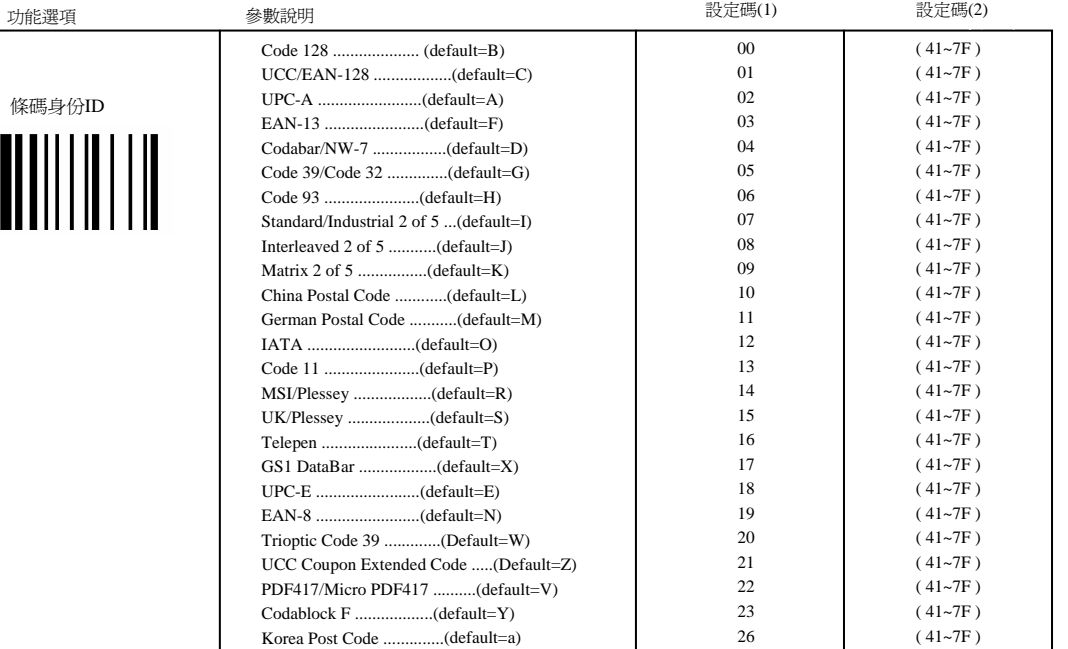

例如 : 欲設定 **Code39** 為新的身份字元ID = ' **Q** '. 參閱 [ASCII](#page-47-0)表 ( Q = 51 )

程序:----------------------

# [ENTER] → [條碼身份 ID ] → [0], [5] → [5], [1] → [END]

# 前往 [數字設定頁](#page-50-0)

<span id="page-7-0"></span>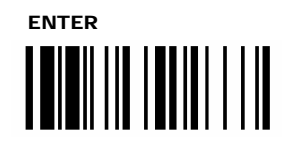

### 傳送 → 條碼身份字元

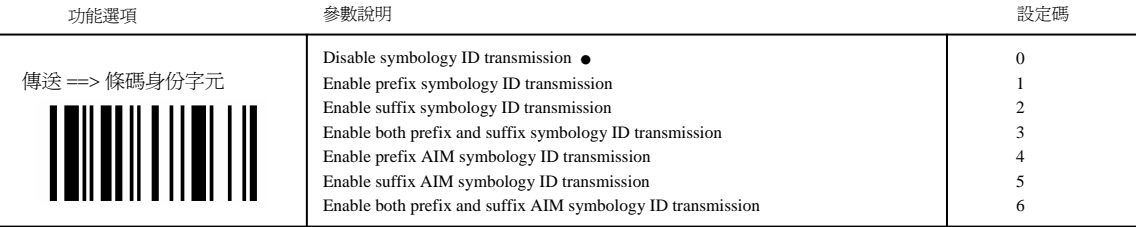

- 設定手冊 # 例如 : 欲(啟動)傳送 ID 字元在資料前面 <sup>Î</sup> Enable prefix symbology ID transmission # 程序 : ----------------------- # [ **Enter** ] Î [ 傳送條碼身份字元 ] Î [ **1** ] Î [ **END** ] # 前往 [數字設定頁](#page-50-0)
	-

設定

HTZ Barcode Imager

手冊

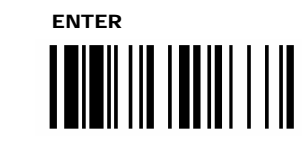

### 允許可讀取的條碼

<span id="page-8-0"></span>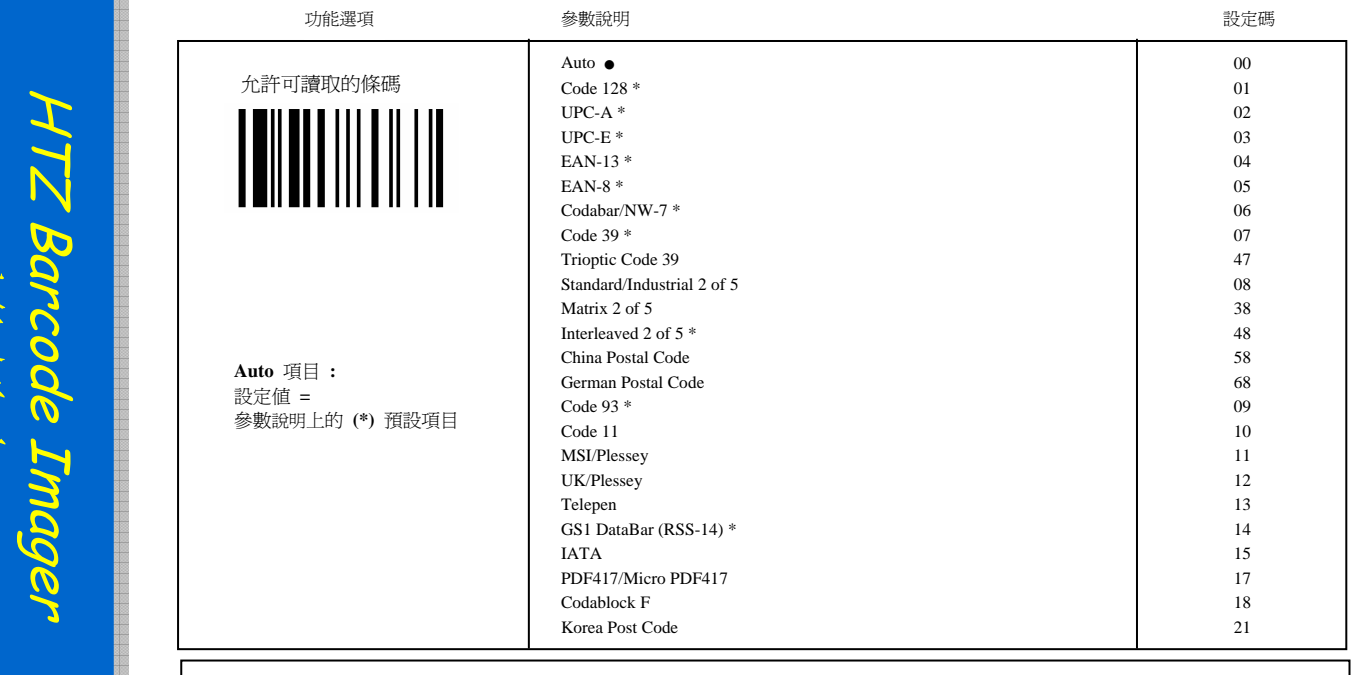

例如 : 設定掃描器只能讀取這三類條碼( UPC-A / EAN13 / Code39 ), 其它條碼不允讀, 則多選方法如下

程序:----------------------------

手冊

HTZ Barcode Imager

 $9$   $ZH$ 

設定手冊

# **[Enter**] → [ 允許可讀取的條碼 ] → [ 0 ] , [ 2 ] → [ **FIN** ] → [ 0 ] , [ 4 ] → [ **FIN** ] → [  $0$  ] , [ 7 ] → [ **FIN** ] → [ **END** ]

# 前往 [數字設定頁](#page-50-0)

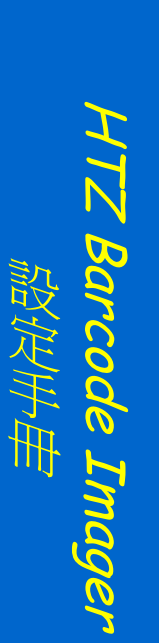

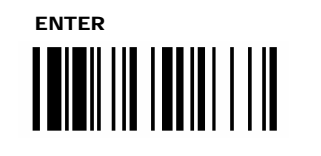

### Code 39 / Code 32

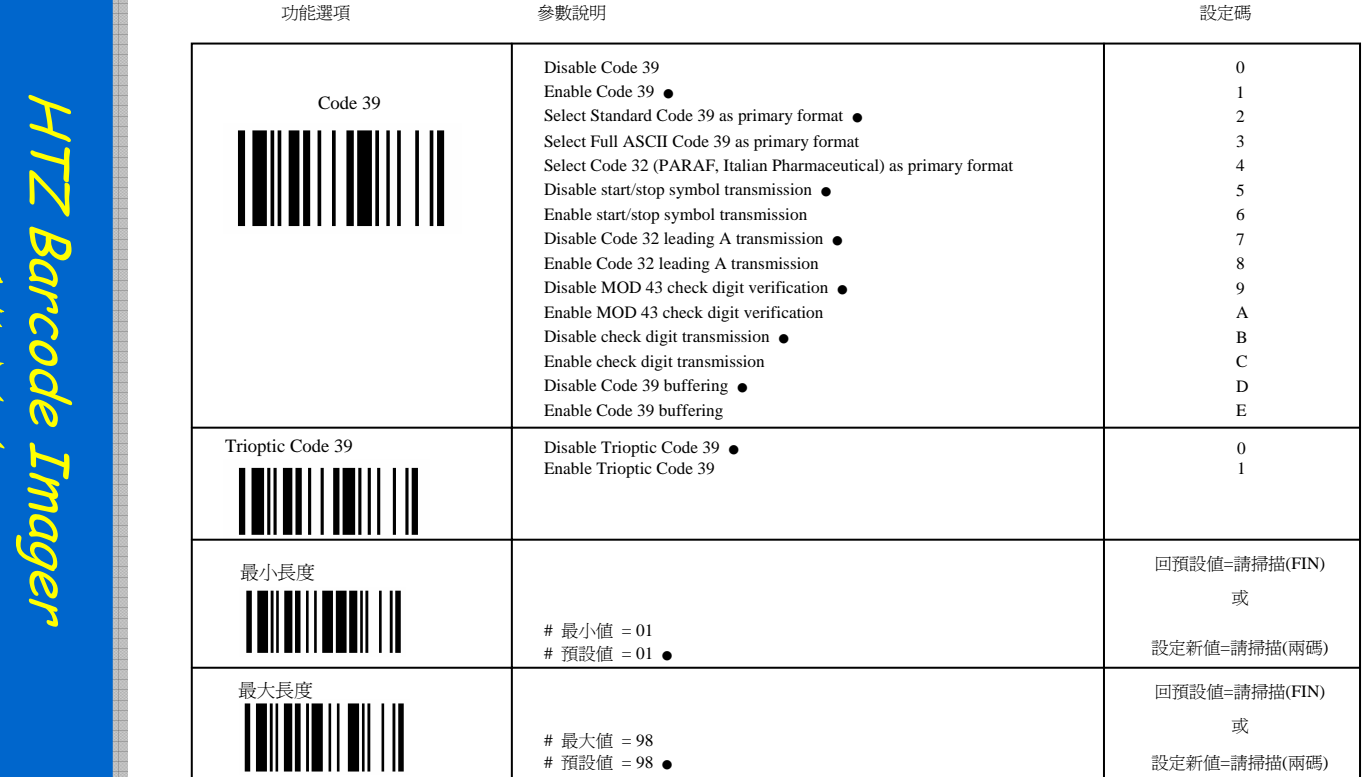

# Trioptic Code 39 及 Code 39 : 兩個 Full ASCII 功能不能同時被啟動

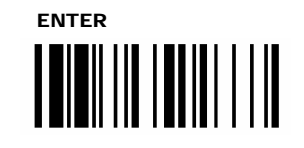

設定

HTZ Barcode Imager

唱定制

### Codabar / NW-7

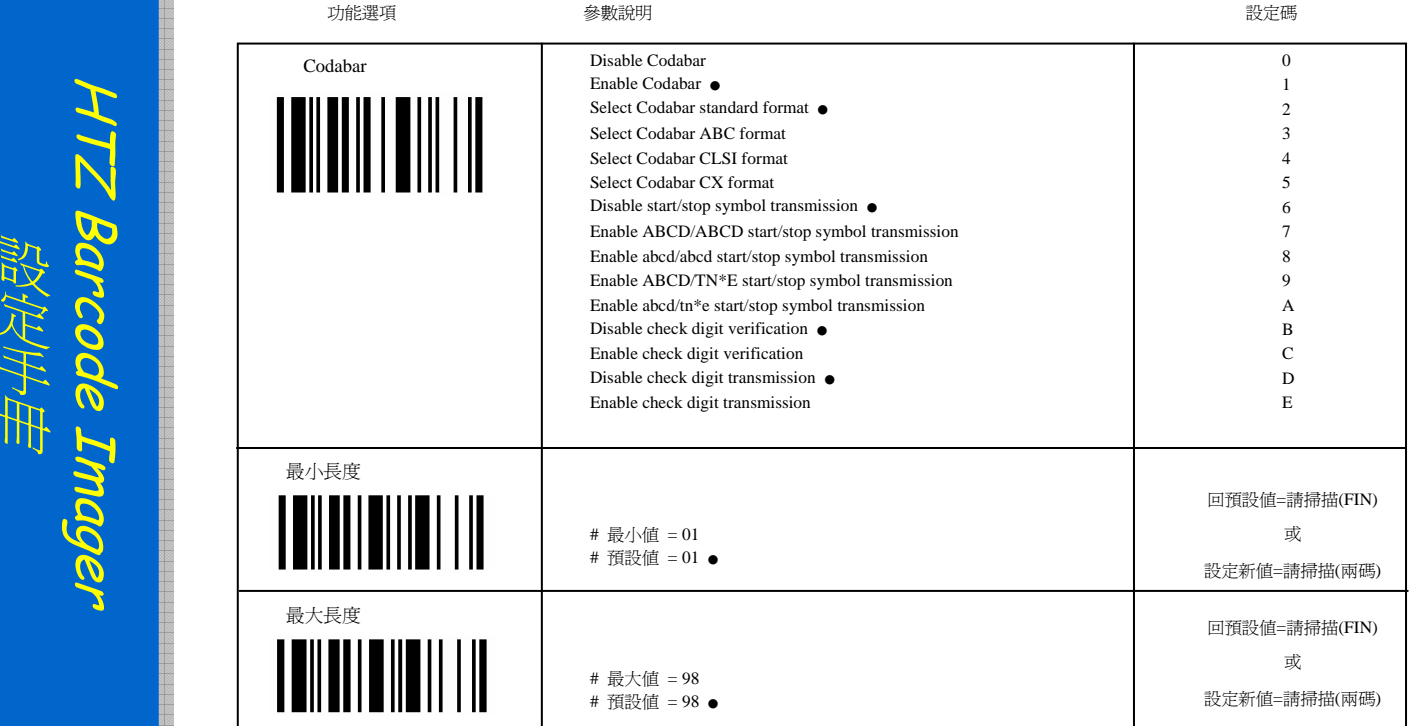

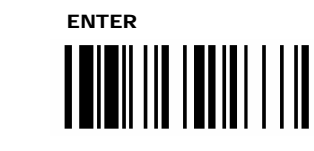

### UPC-A / UPC-E

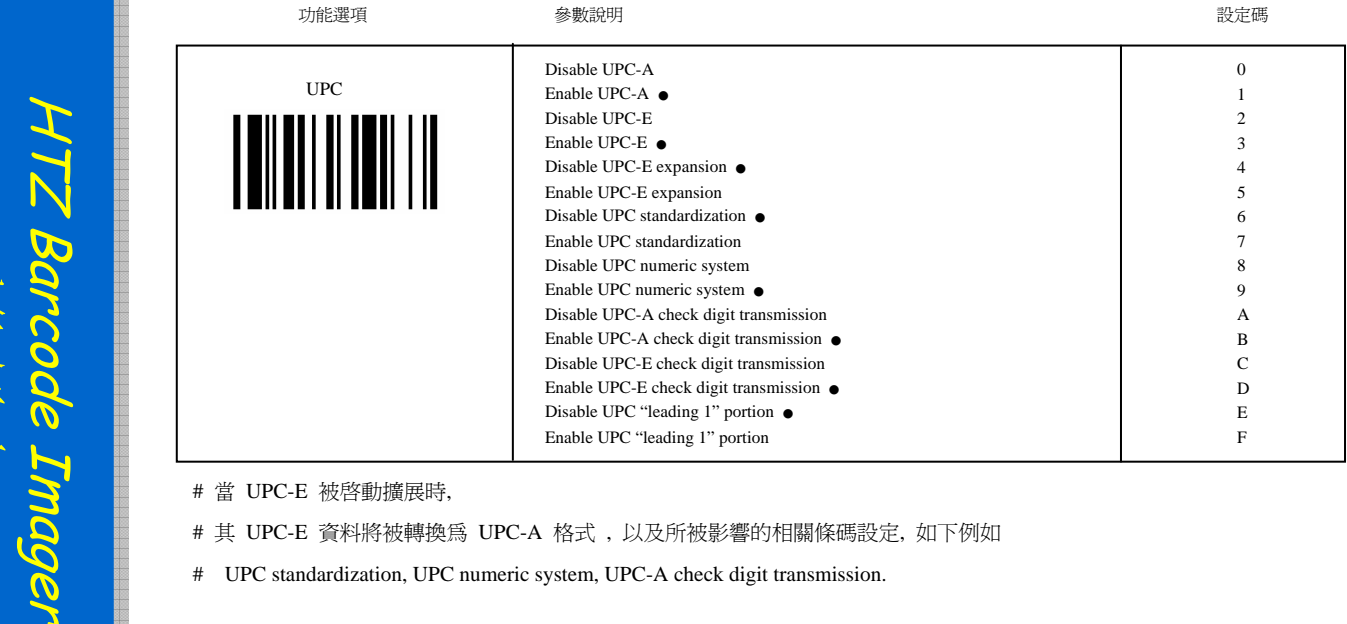

HTZ Barcode Imager

 $7/4$ 

唱定制

# 其 UPC-E 資料將被轉換為 UPC-A 格式 , 以及所被影響的相關條碼設定, 如下例如

# UPC standardization, UPC numeric system, UPC-A check digit transmission.

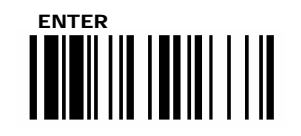

# UPC 附加碼

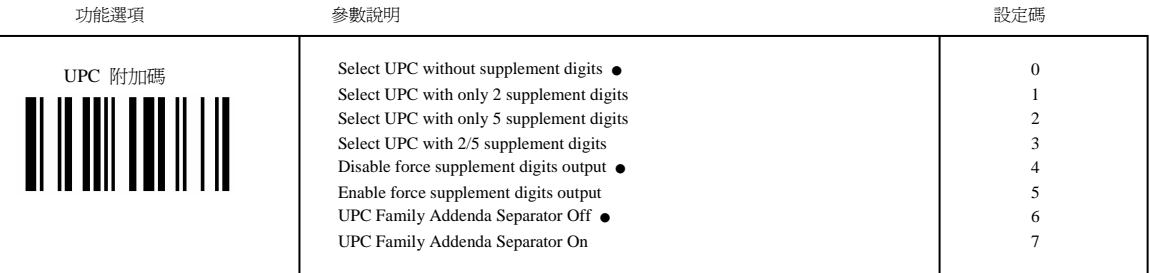

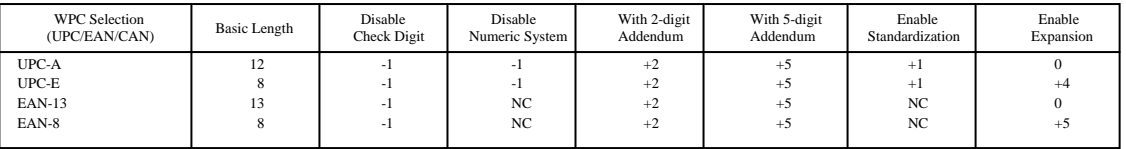

UPC-E / EAN-8 擴展結果

# UPC-E (8碼) 被擴展為 → UPC-A (12碼) # ENA-8 (8碼) 被擴展為 → EAN-13 (13碼)

UPC-A Standardization 結果 # UPC-A (12碼) 被擴展為 → 加 (1碼)補零 = EAN-13 (13碼)

UPC Lead 1 Numeric System

# Enable to read UPC leading with the 1 numeric system, you must enable this option.

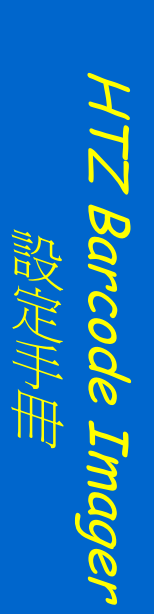

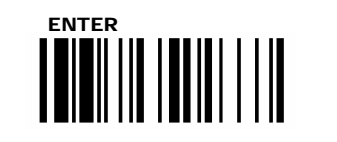

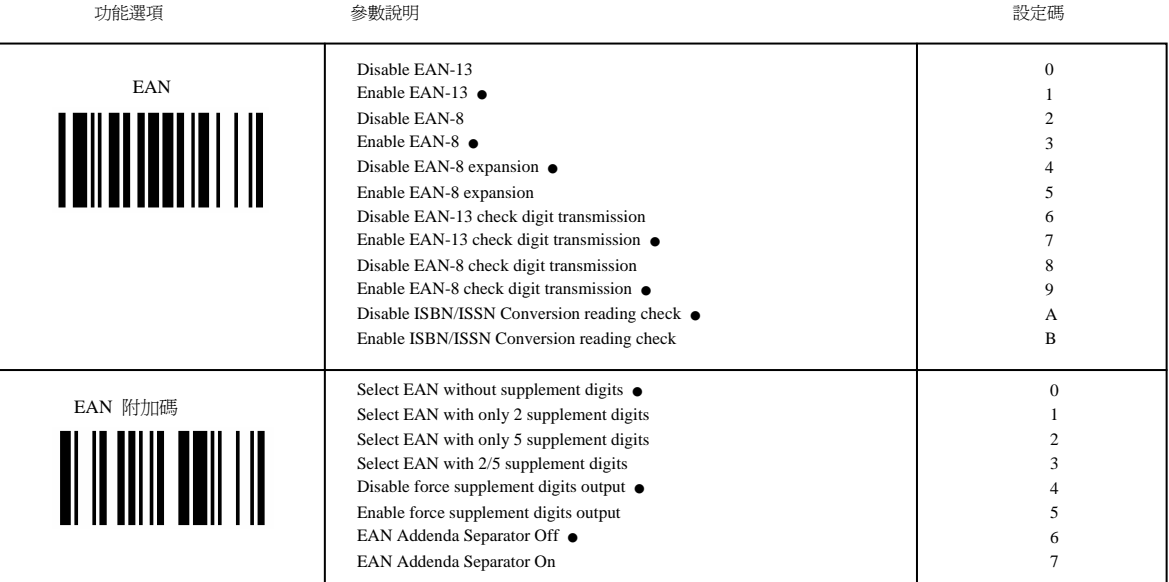

16

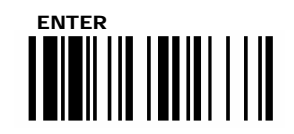

# UPC / EANSecurity Level

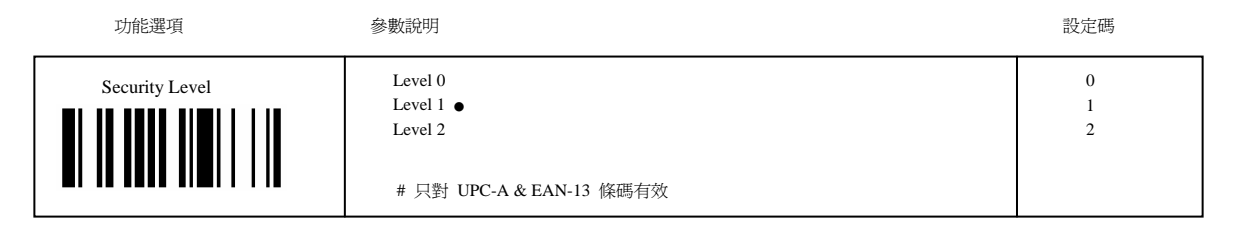

#### Level 0:

在預設模式(Level 1)時,如果遇到列印品質差的條碼上的誤讀,或是超出(UPC/EAN)條碼列印規範的條碼,尤其是字元 **1, 2, 7, 8** , 此時請選擇此模式 **level 0**. # Security level 可能會影響到讀取的效能.

#### Level 1:

這是讓條碼正常被快速讀取的預設模式, 意即解析讀取一般在正常規範下的所列印的 UPC/EAN 條碼讀取.

#### Level 2:

在預設模式(Level 1)時,如果遇到列印品質差的條碼上的誤讀,或是污髒,損傷的條碼品質時, 此時請選擇 **level 2**. # 這模式是來加強應付讀取上述所述這類條碼,.但也可能增加誤讀率.

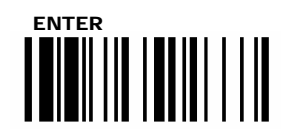

# UCC Coupon Extended Code

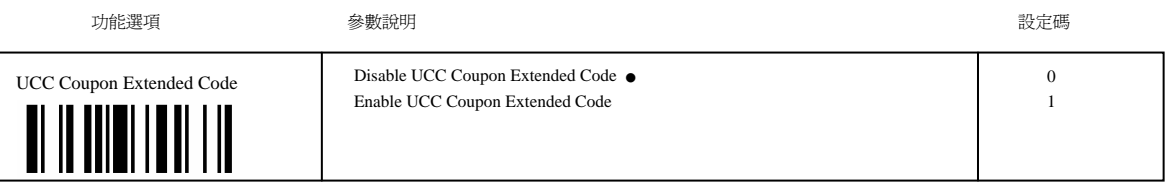

When UCC **coupon extended** code function is **enabled**, scanner **decodes** as below conditions

----------------------------------------------------

**UPC-A** barcodes starting with digit "**5**",

**EAN-13** barcodes starting with digit "**99**" and UCC/EAN-128 Coupon Codes. ------------------------------------------------------

UPC-A / EAN-13 / EAN-128 = must be enabled to scan all types of Coupon Codes.

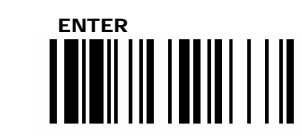

設定

HTZ Barcode Imager

設定手冊

手冊

# IATA / Interleaved 2 of 5

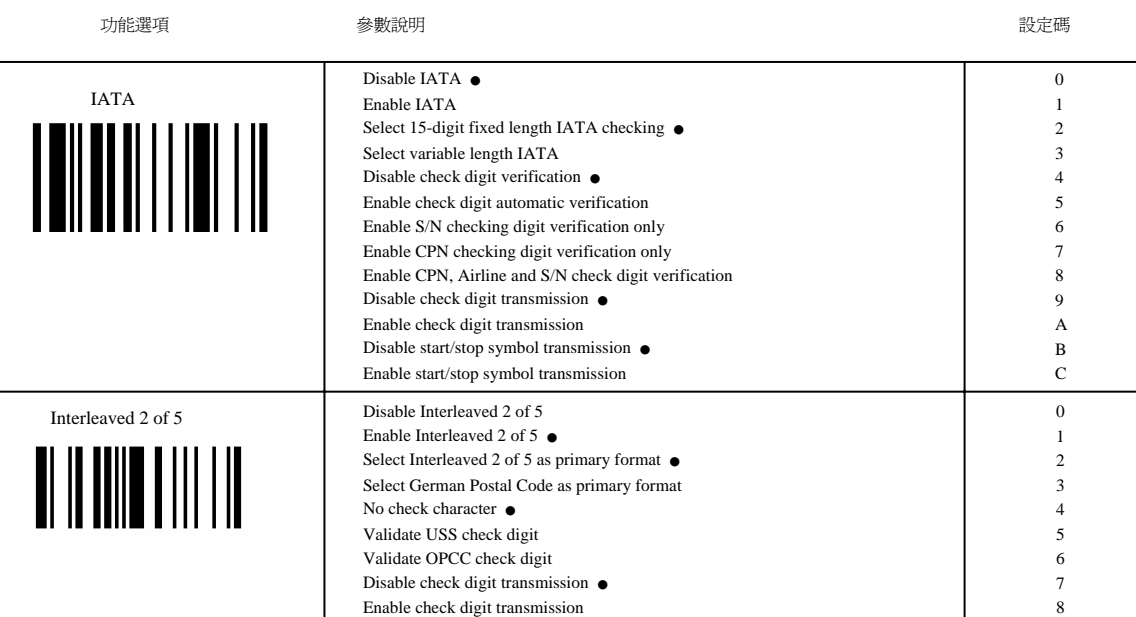

19

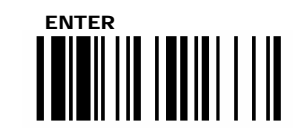

OOR LINOGET

HTZ Barcode Imager

唱定制

### Code 25 Family

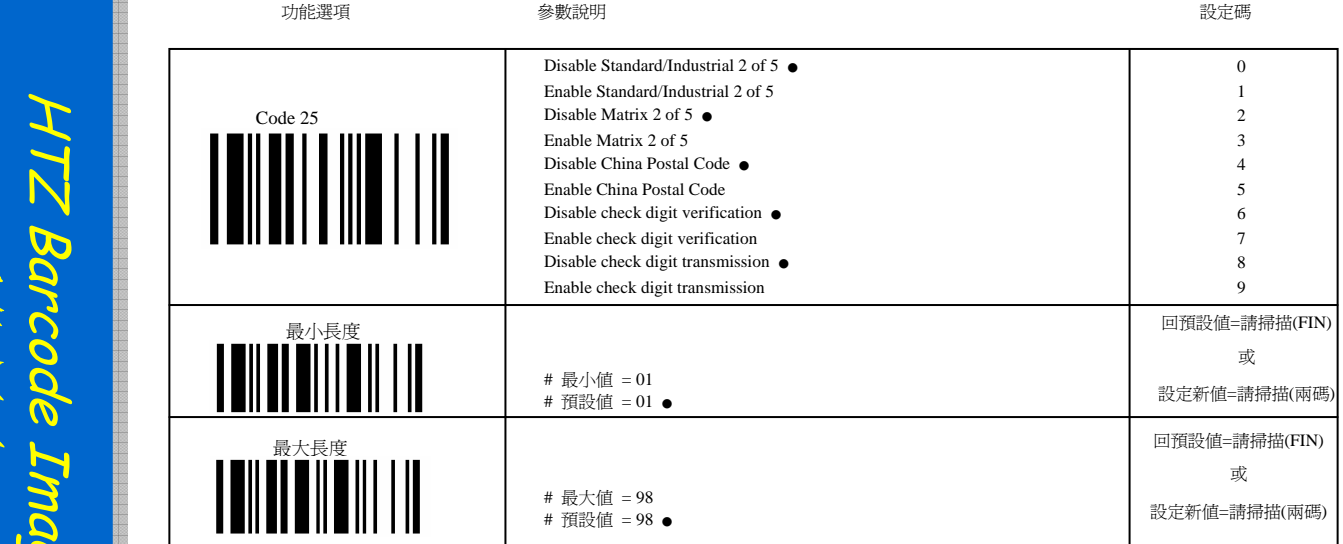

# 我們建議您只啟動一個種類的 25 碼來讀取, 或是設定條碼長度限制

# 如果對多種類的25碼或多種長度的25碼進行解碼, 將可能增加讀取錯誤的可能性

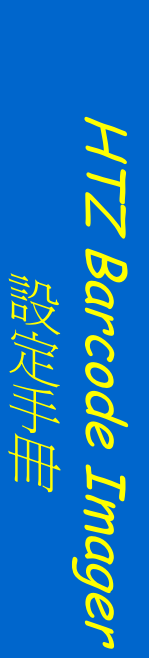

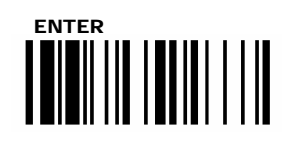

### Code 11 / Code 93

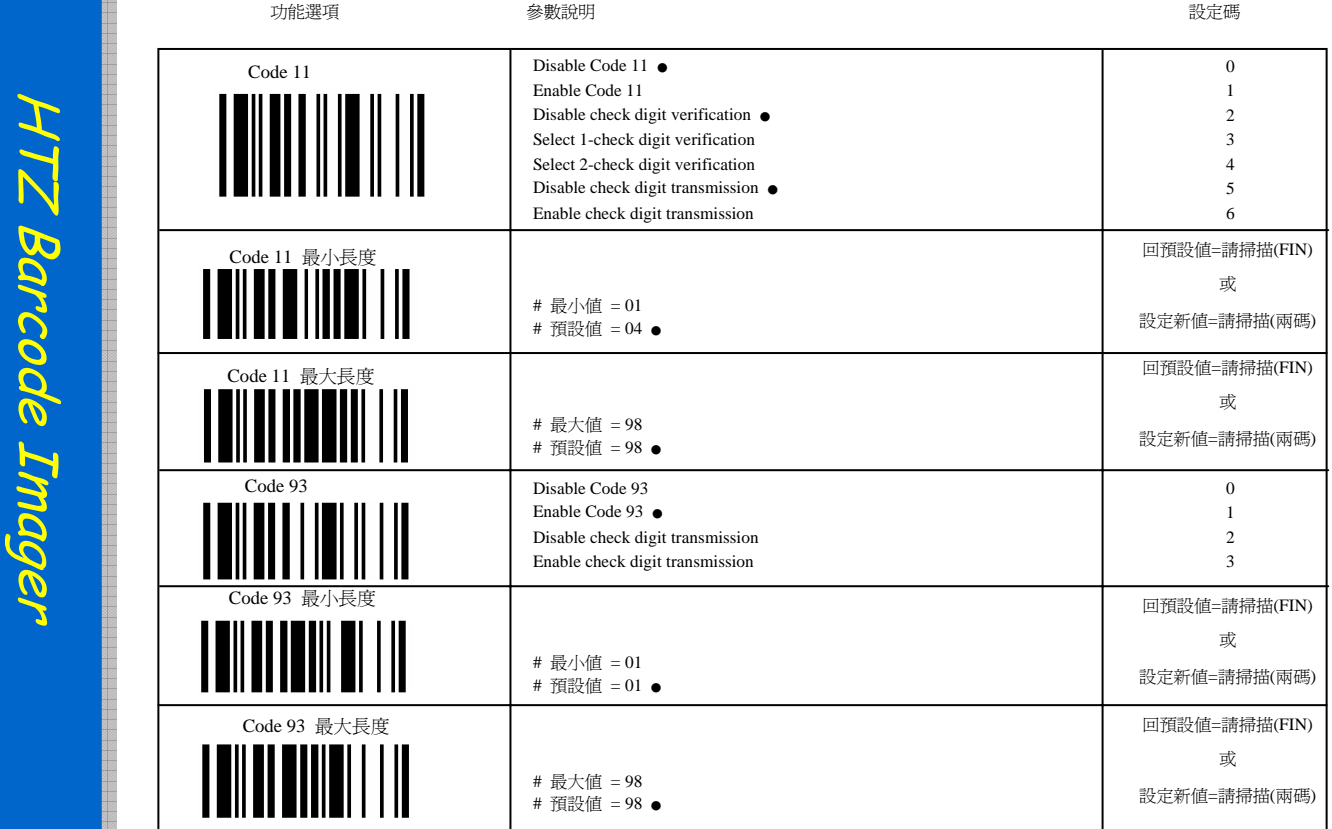

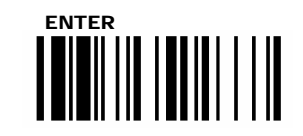

設定

HTZ Barcode Imager

唱定制

手冊

### MSI / Plesse y

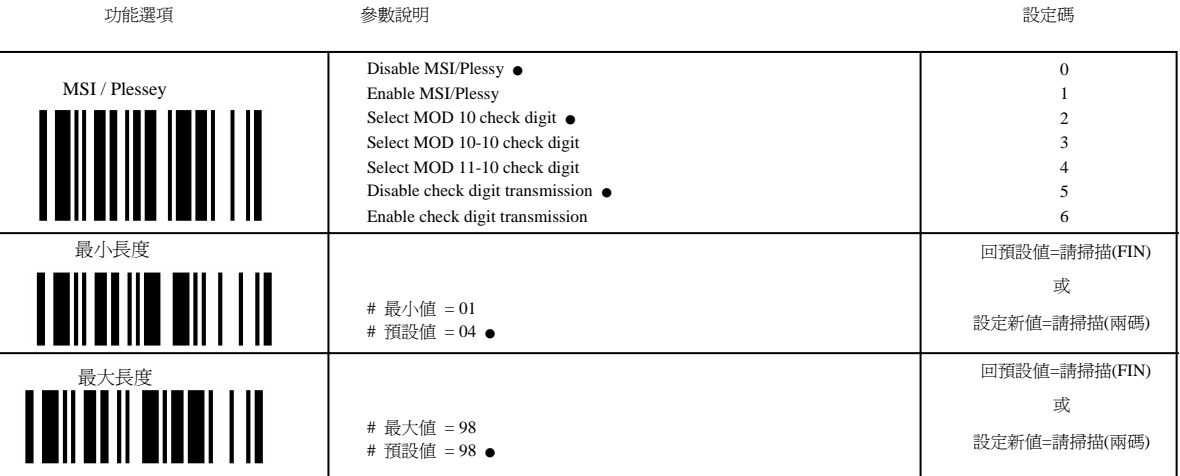

22

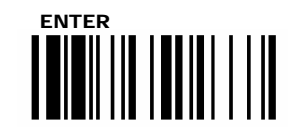

手冊

HTZ Barcode Imager

唱定制

# Code 128 UCC/EAN 128

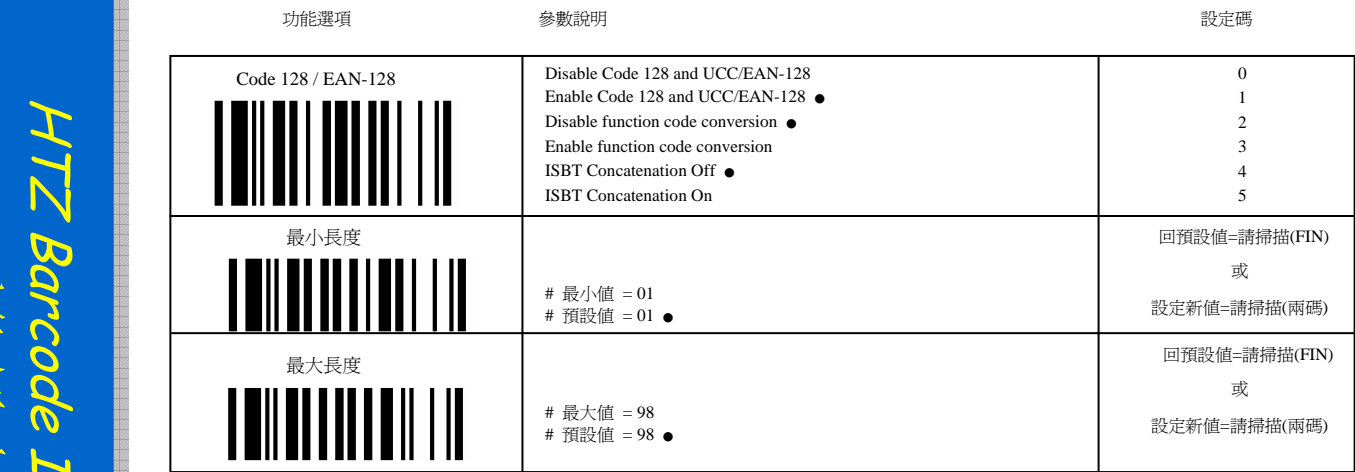

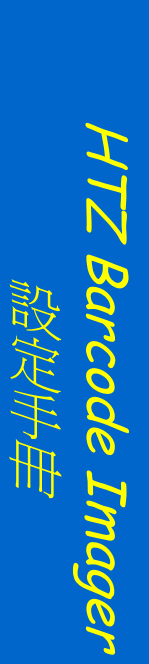

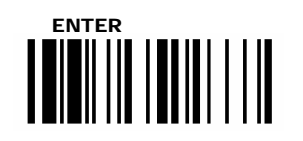

### U K / Plesse y

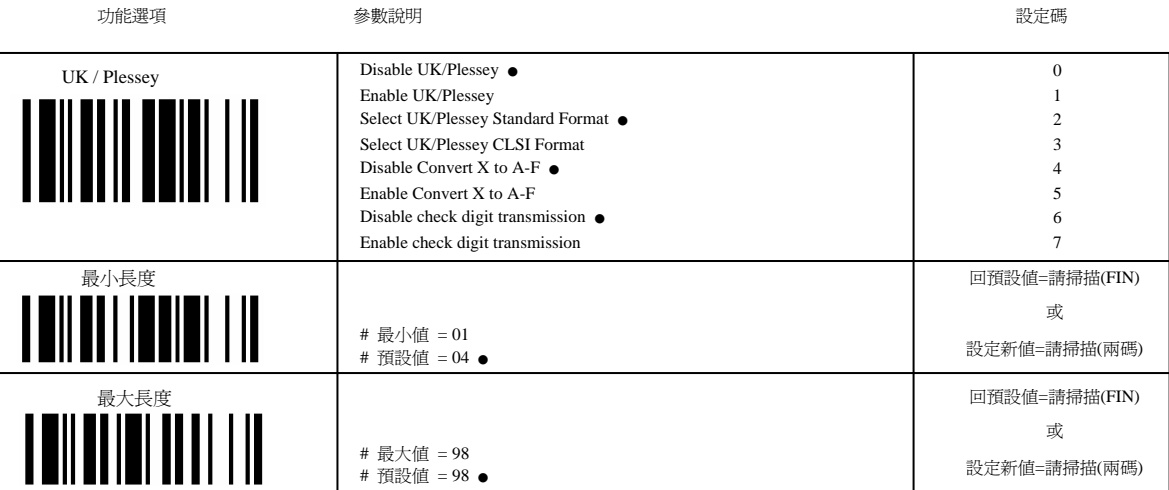

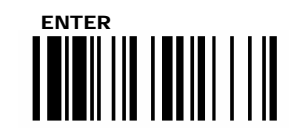

設定

HTZ Barcode Imager

唱定制

手冊

### Telepen

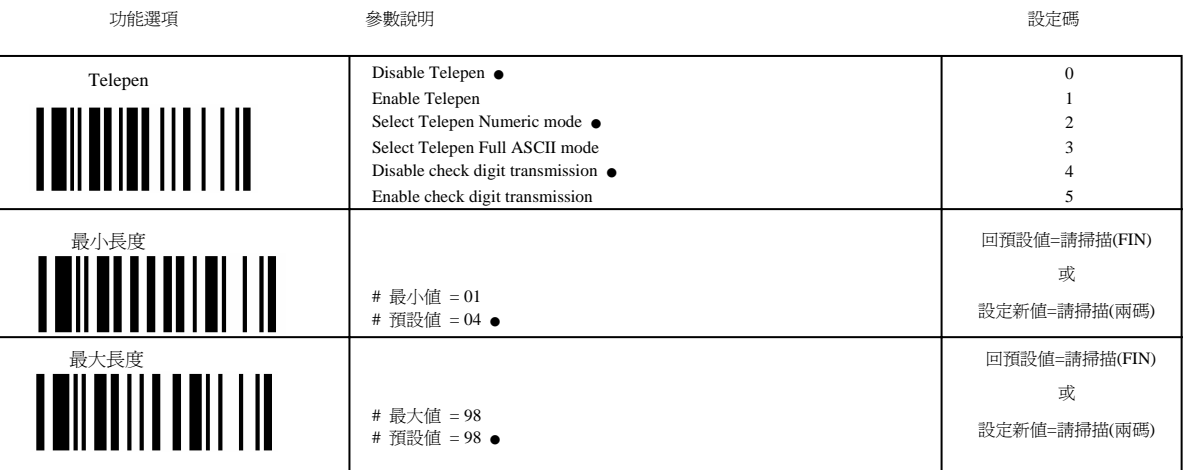

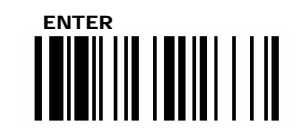

### GS1 DataBar

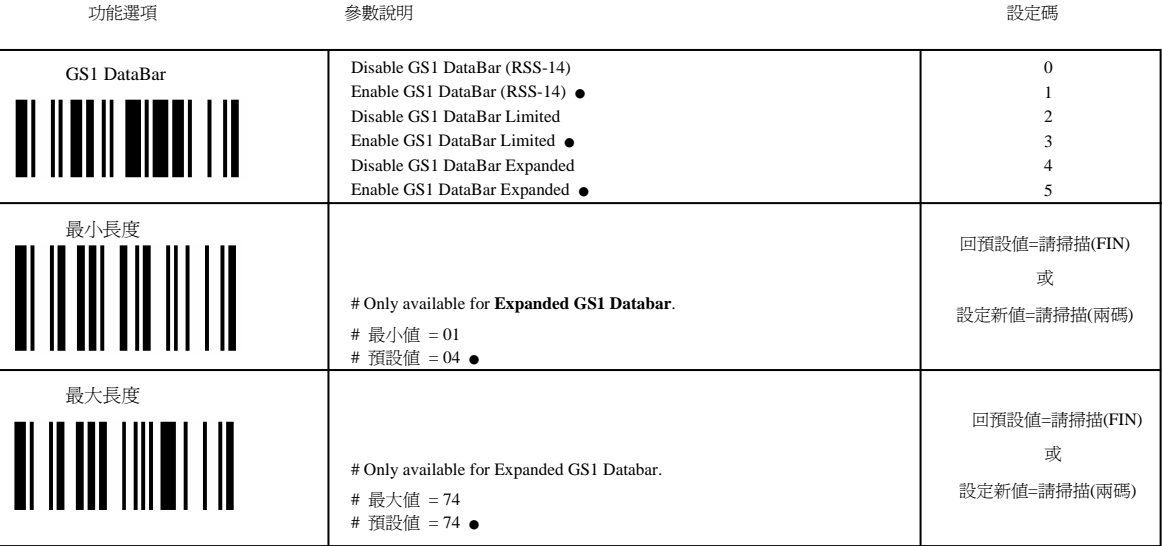

設定 手冊 HTZ Barcode Imager 唱定制

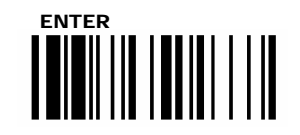

## Linear-stacked/ Korea Post Code

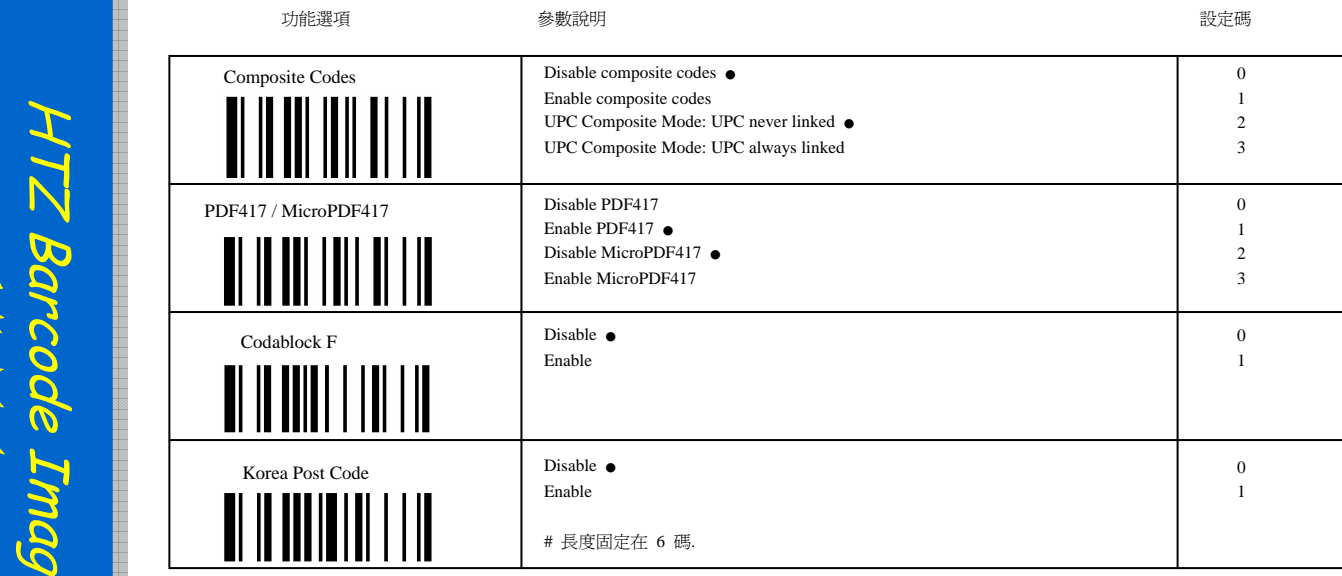

#### 注意 **: Composite Codes Setting :**

UPC Composite Mode = UPC never linked is selected → UPC 條碼的傳送 (與 MicroPDF417 存在與否無關)

UPC Composite Mode = UPC always linked is selected → UPC 條碼的傳送 (只有在 MicroPDF417 碼存在始被傳送)

HTZ Barcode Imager 714 唱定制 設定

<span id="page-25-0"></span>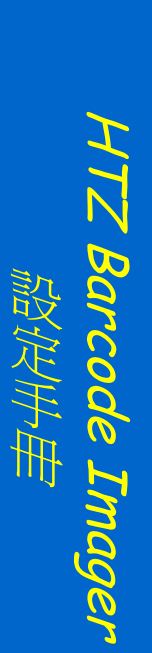

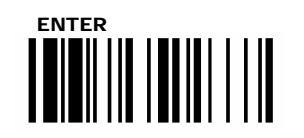

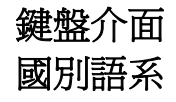

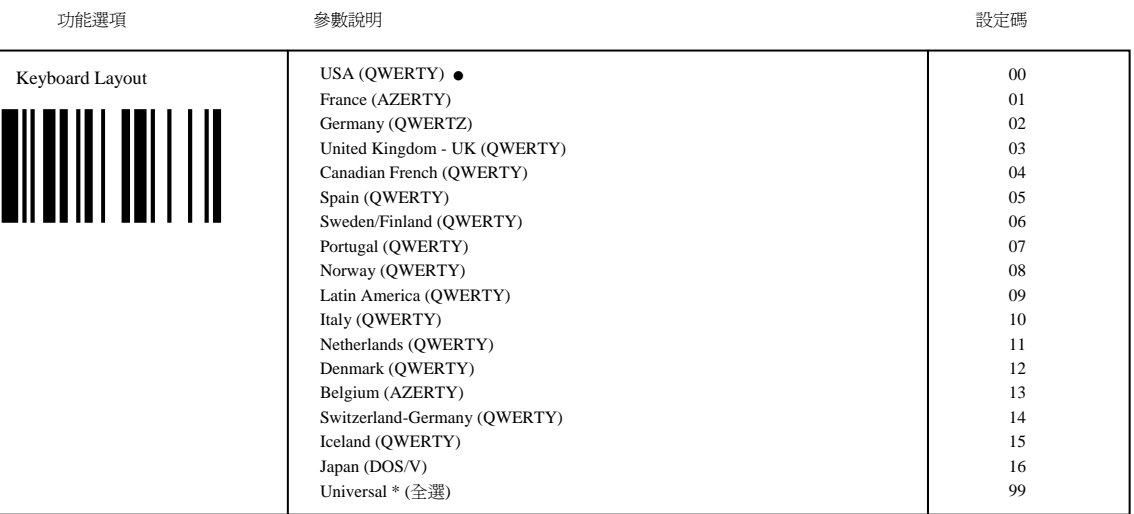

Fuzzy and the state of the state of the state of the state of the state of the state of the state of the state

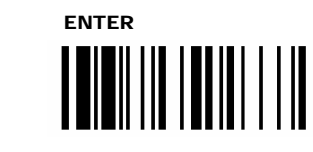

HTZ Barcode Imager

唱定制

# 鍵盤介面 前後置碼 **, Caps Lock**

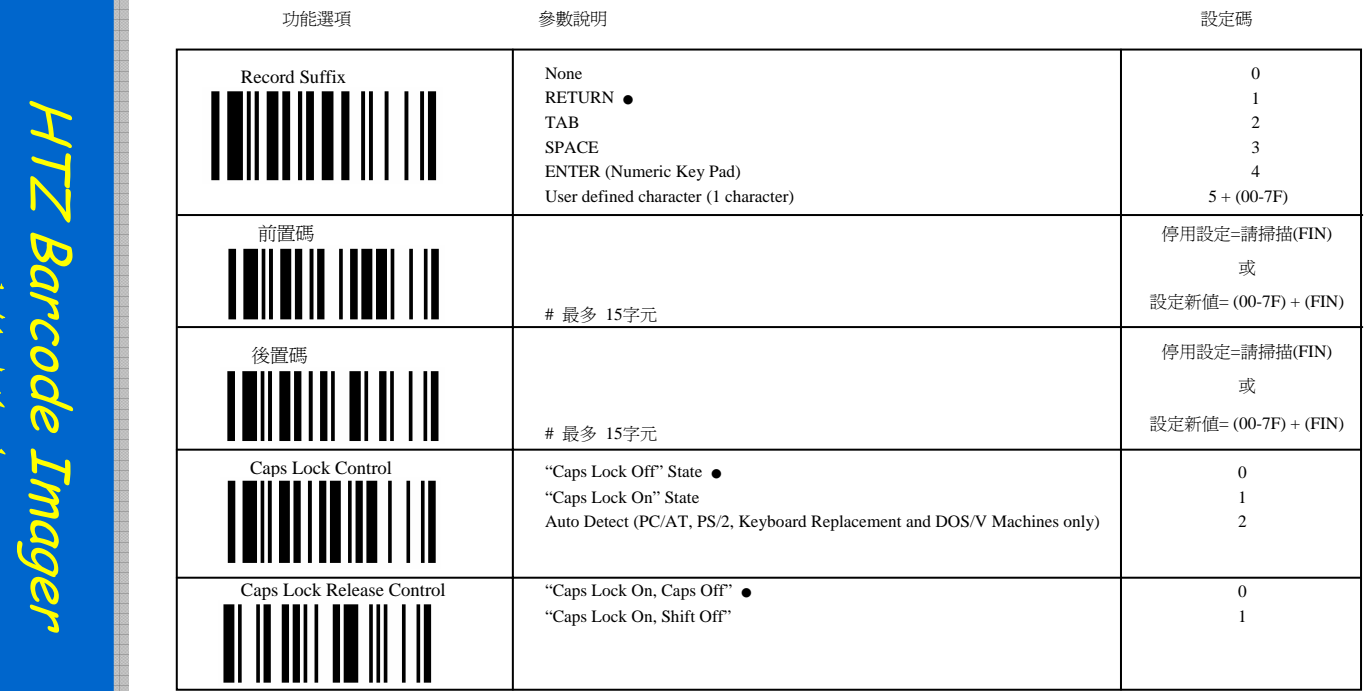

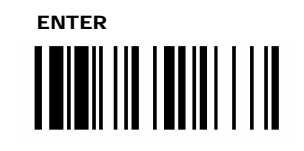

鍵盤介面 傳輸延遲控制

停用設定=請掃描(FIN) 或 設定新值 ( 01 ~99 )

停用設定=請掃描(FIN) 或 設定新值= ( 01 ~99 )

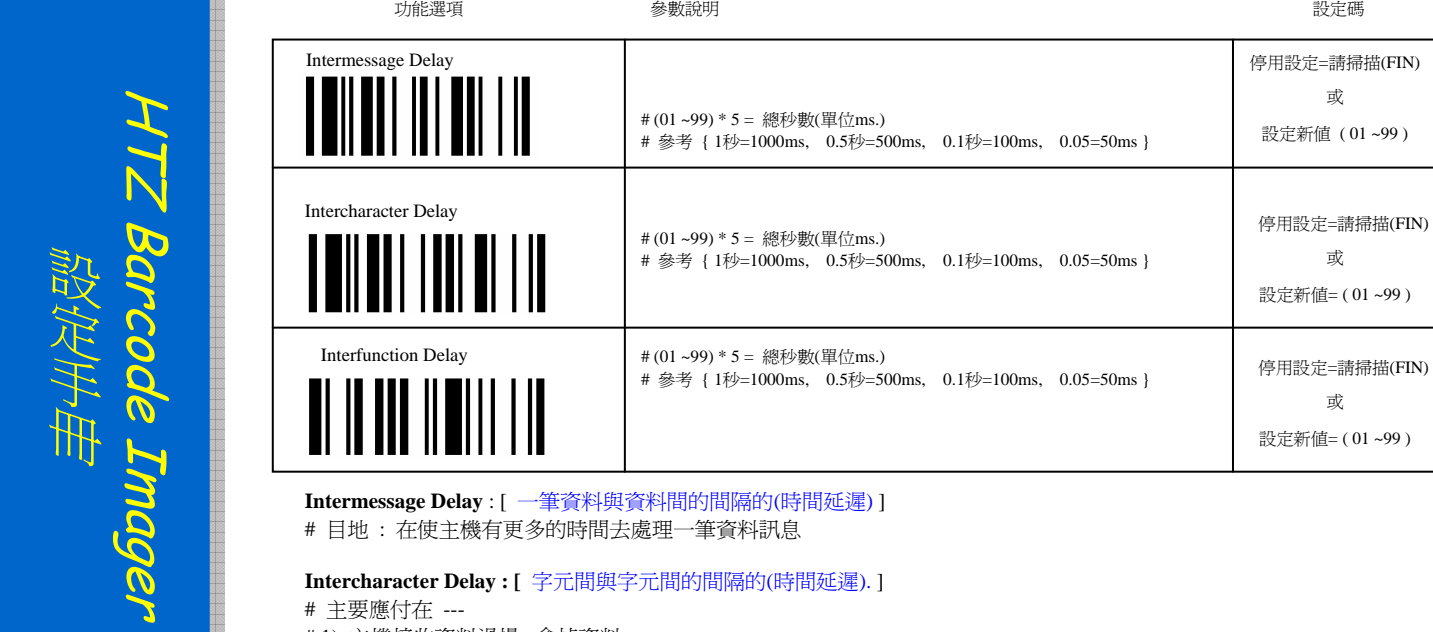

**Intercharacter Delay : [** 字元間與字元間的間隔的(時間延遲). ]

# 主要應付在 ---

- # 1) 主機接收資料過慢, 會掉資料
- # 2) 系統因網路或其它優先權事務忙錄而減慢了鍵盤字元的接收效率;
- # 3) 各類平台的電腦,效率處理時間不同.

**Interfunction Delay** : [ 具備控制鍵功能之區段間的間隔的(時間延遲) # 例如 TAB, ENTER, ESC 等控制碼1

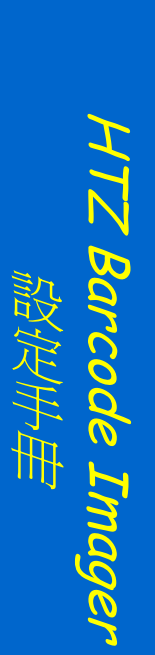

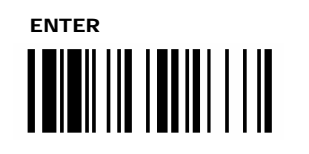

### 鍵盤介面 控制鍵碼輸出 **/** 數字鍵模擬 **/** 大小寫控制

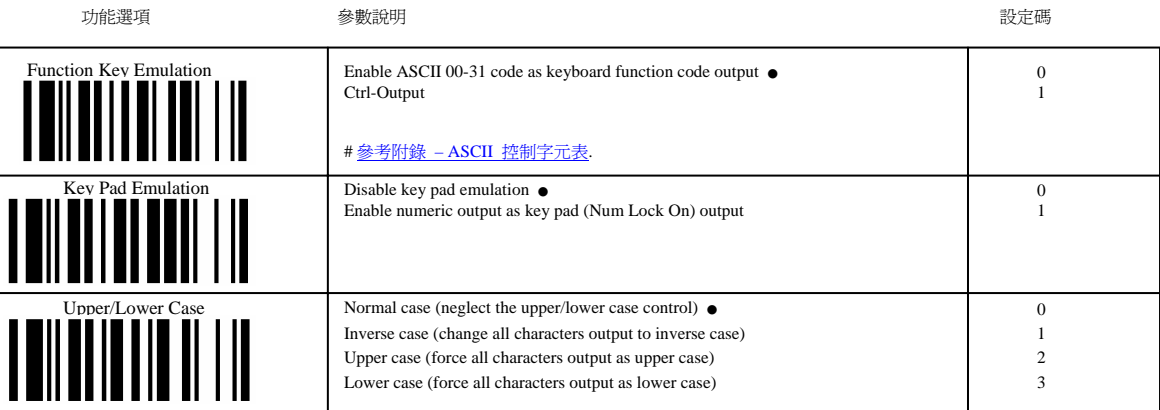

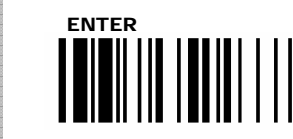

# 串列埠介面 傳輸起始結束碼 **/** 前後置碼

<span id="page-29-0"></span>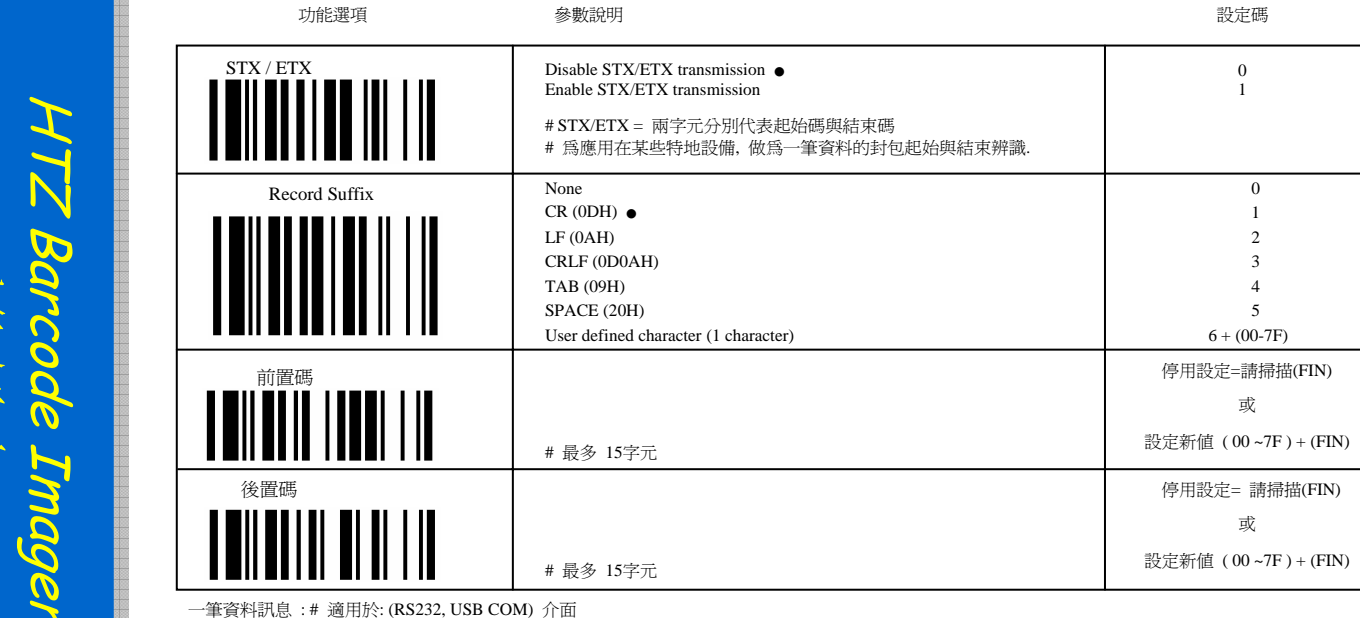

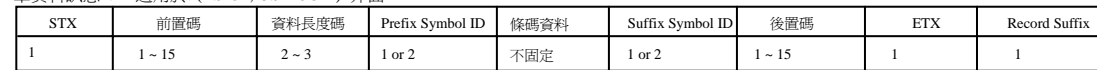

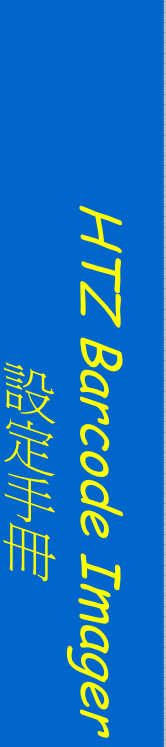

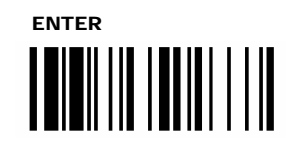

# 串列埠介面 傳輸延遲控制

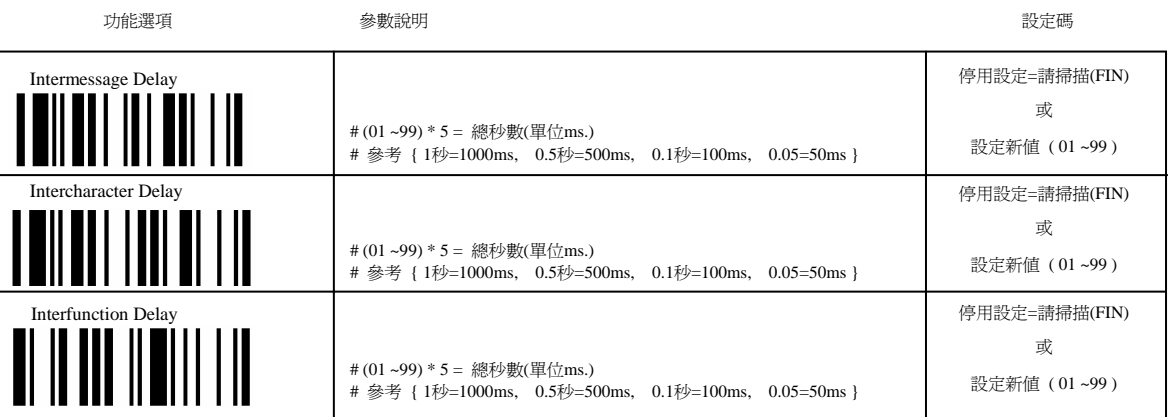

**Intermessage Delay** : [ 一筆資料與資料間的間隔的(時間延遲) ] # 目地 : 在使主機有更多的時間去處理一筆資料訊息

**Intercharacter Delay : [** 字元間與字元間的間隔的(時間延遲). ]

# 主要應付在 ---

# 1) 主機接收資料過慢, 會掉資料

# 2) 系統因網路或其它優先權事務忙錄而減慢了鍵盤字元的接收效率;

# 3) 各類平台的電腦,效率處理時間不同.

**Interfunction Delay** : [ 具備控制鍵功能之區段間的間隔的(時間延遲) # 例如 TAB, ENTER, ESC 等控制碼]

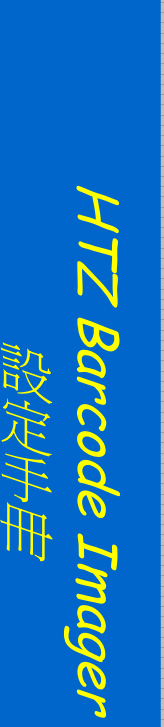

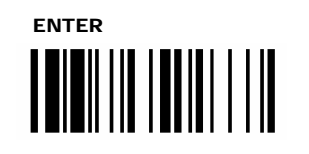

# 通訊協定 / 速率 / 交握 / 逾時時間

串列埠介面

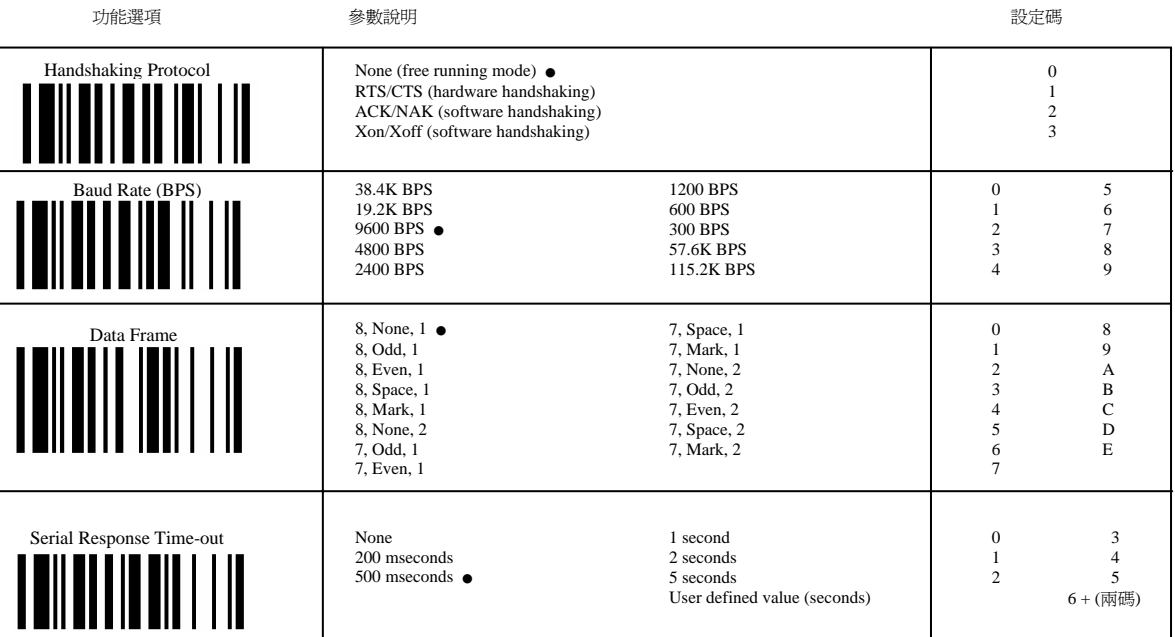

ACK/NAK = ON, 掃描器在每筆資料傳輸上, 將進行與主機交握動作,等待主機 ACK 或 NAK 字元指令. 傳輸時 : 當主機回傳 NAK 字元指令, 掃描器會重送條碼資料, 直到收到ACK 字元指令為止.

Serial Response Time-out = 是一個 timeout 時間, 等待來自主機交握動作的 Timeout 時間設定.

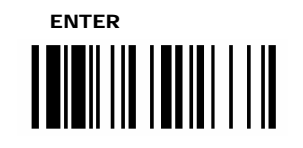

**Barcode** 

HTZ

HTZ Barcode Imager

唱定制

דומספג

# 光筆模擬介面 黑白準位 **/** 初始信號狀態 **/** 邊界區 **/** 模組時間

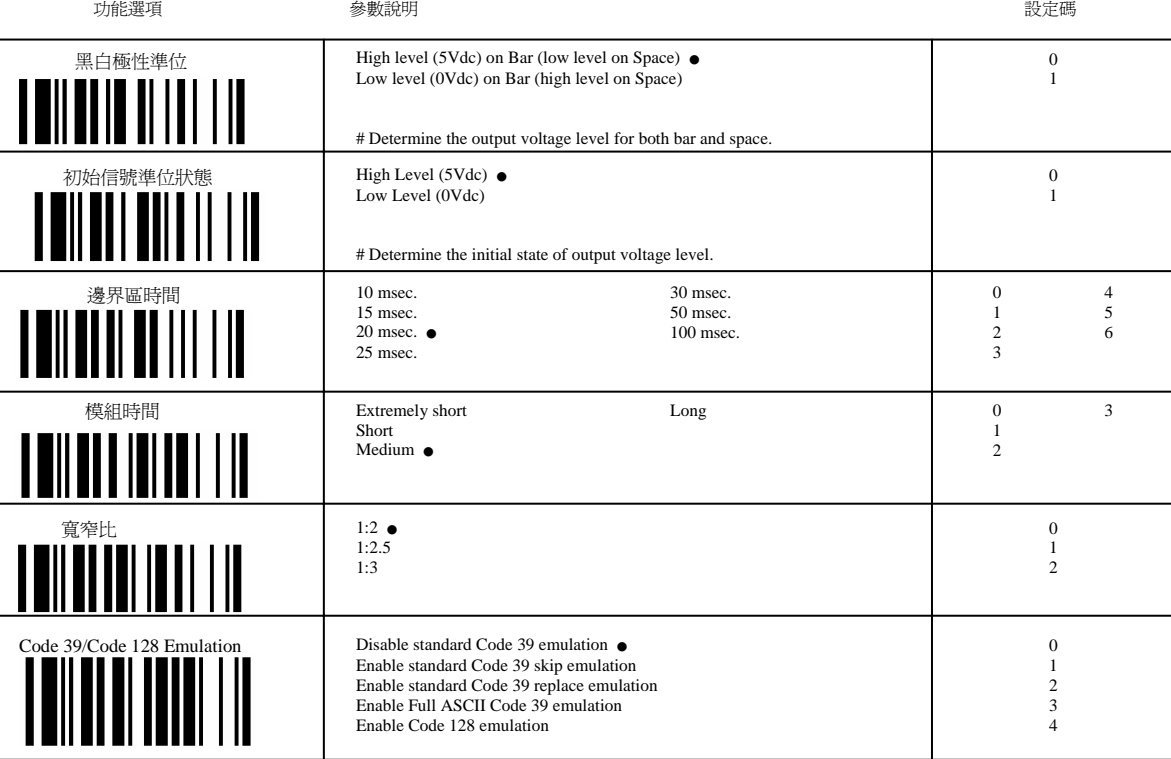

[ Code 39 Skip] : 所有資料以Code39為標準字元傳送.任何讀取的小寫字元,將被轉為大寫字元傳送.[任何不屬於Code39碼標準規範字元,該字將被忽略跳過]. [ Code 39 Replace] : 任何不屬於標準正常Code39規範的字元,將被轉譯以空白字元表示.

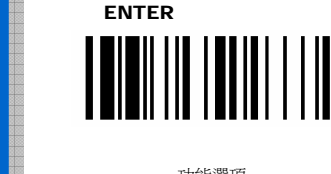

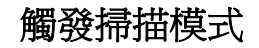

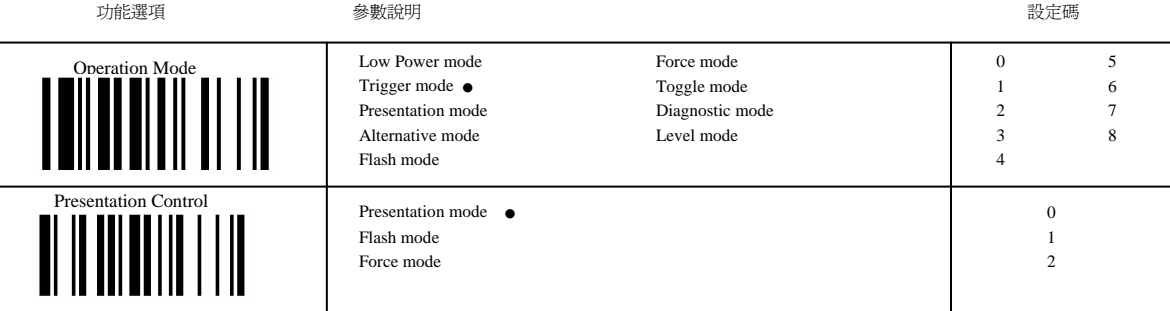

**Lower Power Mode** (省電模式) : #掃描條碼後的狀態即進入低電源模式. 按 trigger 鈕讀取條碼時,才會喚醒掃描器

**Trigger Mode** (一般手動觸發掃描模式) : #閒置時處於待命掃描狀態, 按 trigger 鈕讀取時,即啟動光源讀取.

**Presentation Mode** (自動偵測條碼讀取模式) : #透過當前光源環境來偵測影像條碼. 閒置狀態時掃描器不啟動光源讀取,直到條碼影像被偵測到時, 掃描器自動啟動光 源嘗試讀取掃描解碼. # 如果環境光源黑暗或不足, Presentation Mode 將可能無法正常工作偵測.

Alternative Mode (Light Source On Time) : #掃描器啓動光源,直到使用者設定的計時時間到後,關閉光源. #在掃描器關閉光源後, 使用者必需按 trigger 來重啓光源. # 每一次的條碼讀取後, 光源會再次啟動並計時. #適用於要一次同時讀取多筆條碼時,省去重覆性按 trigger 鈕的動作 # [ Light Source On Time ] : #時間設定參考 39 頁

**Flash Mode** (閃爍光源讀取模式) : #掃描器處於閃爍光源讀取狀態. #如果偵測到條碼影像時, 掃描器自動啟動恆光讀取條碼. # Flash Duty Cycle : 供使用者調整自訂光源閃爍的時間頻率

**Force Mode** (連續恆光讀取模式) : #掃描器處於連續恆光讀取模式 #適用於快速讀取條碼用途

**Toggle Mode** (按鈕一次動作觸發模式) : #按一次光源(啟動)讀取掃描 #再按一次光源(關閉)讀取掃描

Diagnostic Mode (診斷測試模式) : #工程診斷用途 : 光源處於啓動讀取掃描狀態, 並忽略如 Reread delay, redundancy, 等14種的設定

L**evel Mode** (自動電源關閉模式) : #掃描器處於啓動光源狀態. #如果掃描器成功讀取一筆條碼, 將立即關閉光源. (此時按 trigger 恢復啓動光源)

# 如果在 [ Light Source On Time ] 設定的啟動光源時間過程中, 無任何操作動作執行, 預設時間到後, 掃描器將進入閒置狀態.

# [ Light Source On Time ] : #時間設定參考 39 頁

**Presentation Control**(支架模式) : #當放置到支架時,掃描器會自動切換到這個模式,共三種供設定選擇. #只適用於: 省電模式, 一般手動掃描模式, 自動偵測讀取模式 還有自動關閉電源模式.

<span id="page-34-0"></span>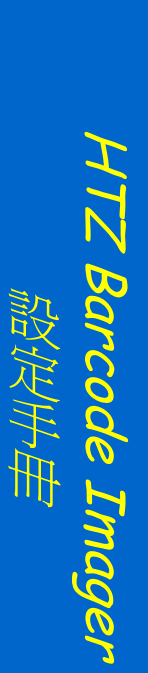

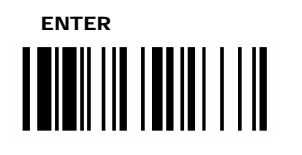

# 聲音 **/** 指示燈 **/** 震動 反相條碼讀取 **/ \$** 符號設定

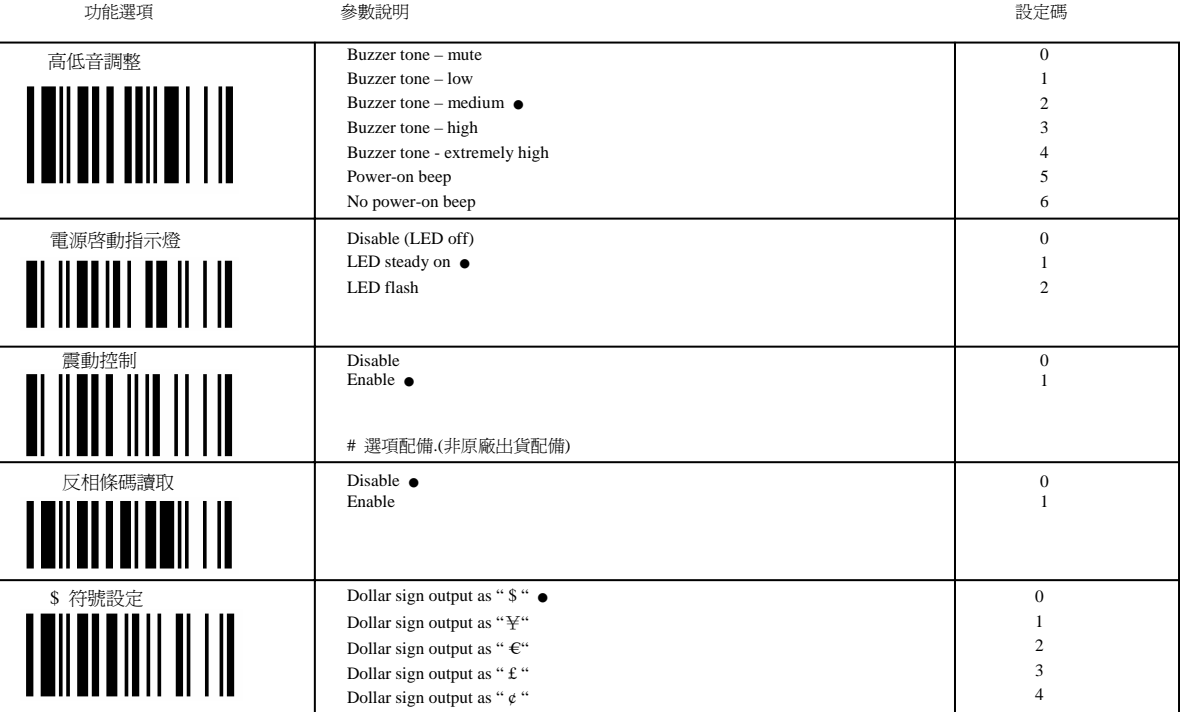

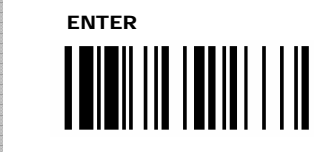

設定

唱定制

HTZ Barcode Imager

HIZI

דוזוספפר

# 閃爍頻率時間**,** 掃描讀取校核層級 讀取延遲時間

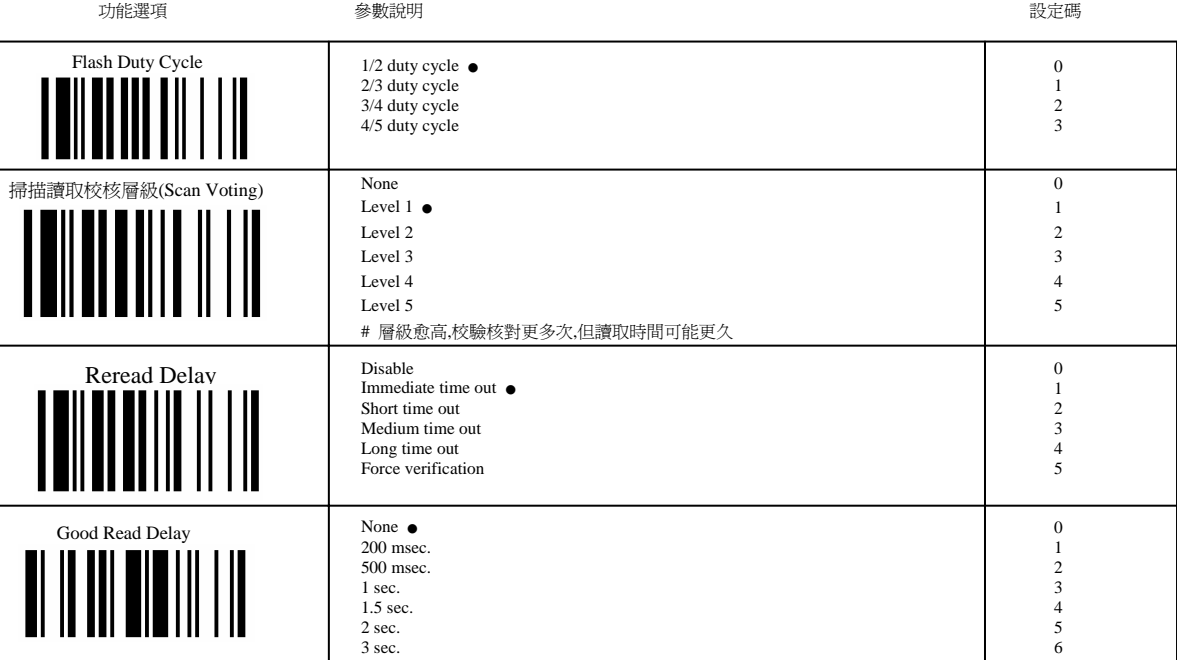

Flash Duty Cycle閃爍頻率週期 :是設定閃爍模式的時間頻率.<br>掃描讀取校核層級(Scan Voting) : 在傳輸資料前, 對同筆條碼做層級上的嘗試解碼次數.(層級愈高,校驗核對更多次,但讀取時間可能更久.功能在預防誤讀情況 Reread Delay : 適用於讀取同樣條碼內容時的之間讀取間隔延遲. #當設為 Force Verification = 表示下一筆不允許讀取同筆條碼. Good Read Delay : 一筆條碼讀取後與下一筆條碼讀取之間的間隔時間延遲設定.

38

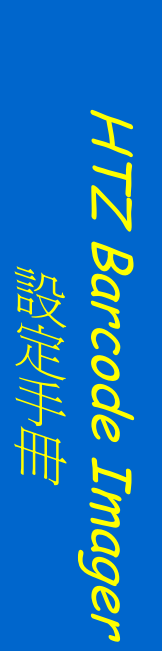

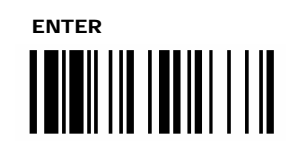

### **Time-out Setting / Good Read Beep Duration**

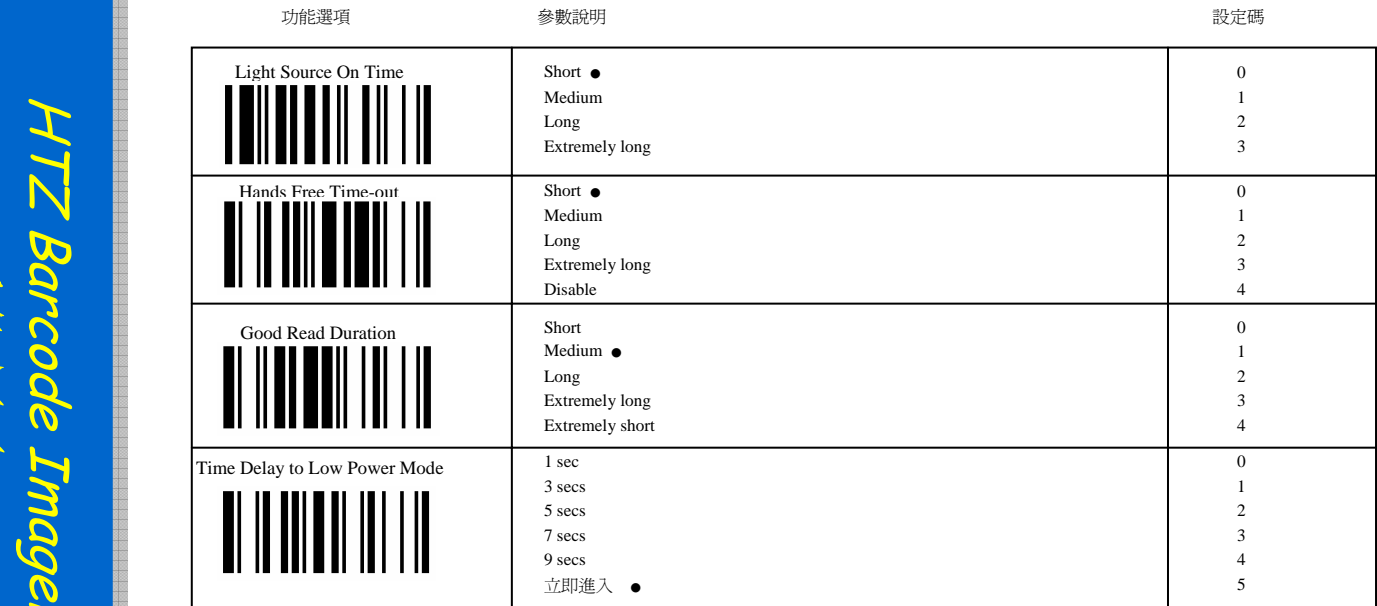

Light Source On Time: 使用者設定的光源啓動時間,適用於 Alternative Mode / Presentation Mode / Level Mode. #觸發模式請參考 36頁

Hands Free Time out = 逾時時間調整,適用於調整 Presentation Mode / Force Mode / Flash Mode . 當處於以上這些模式時, 一旦按下 trigger 鈕,將進入 manual trigger 模式, 如果無讀取掃描狀態時, 在這個設定時間後, 即會恢復原來的模式

Time Delay to Low Power Mode = 設定掃描器在讀取條碼後, 要多久時間後,才進入省電模式.

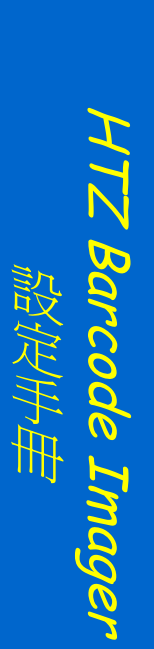

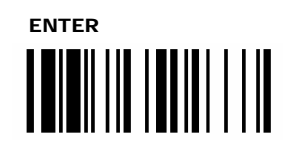

### 自動偵測感應掃描設定

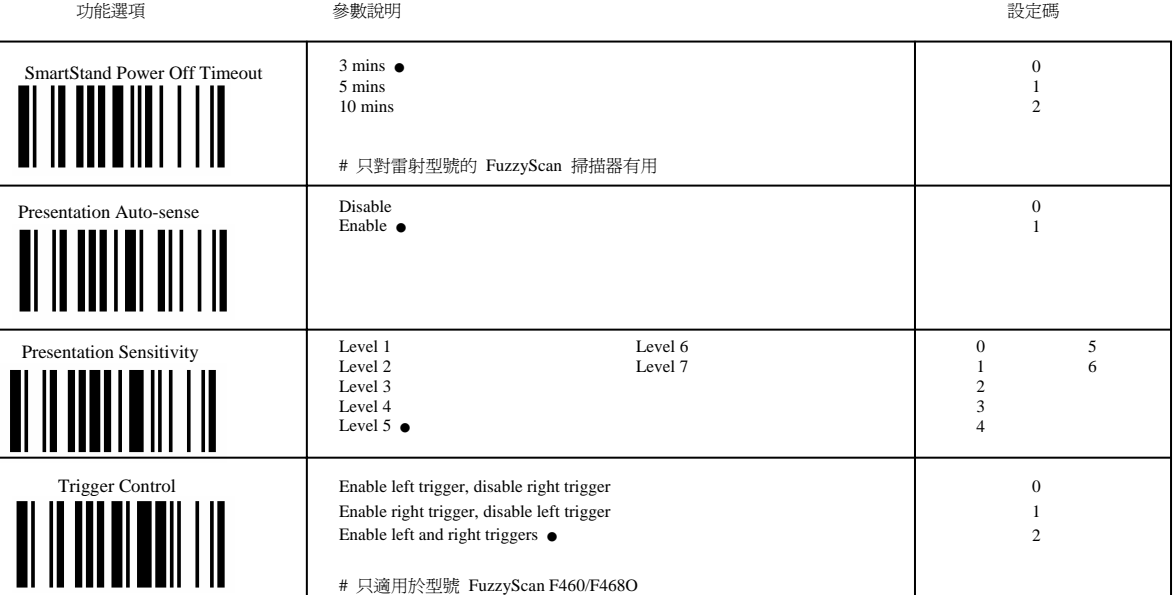

#### **SmartStand Power Off Timeout** <sup>=</sup>

# 當掃描器放置在 SmartStand 上.其光源啟動時間, 期間時, 掃描器進入 presentation scanning , # 直到此設定值時間到後, 才關閉光源.

# 當 Presentation Auto-sense 啟動時, 將會與手動模式之間自動切換

#### **Presentation Sensitivity**

# 調整 Presentation Mode 自動偵測感應條碼影像的敏銳度層級

# 層級愈高 <sup>=</sup>對條碼影像偵測感應 愈敏銳.

<span id="page-38-0"></span>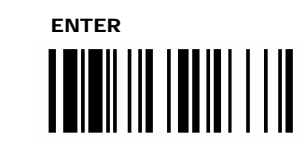

# 資料編輯功能 前後置碼**,** 資料長度**,** 條碼身份字元

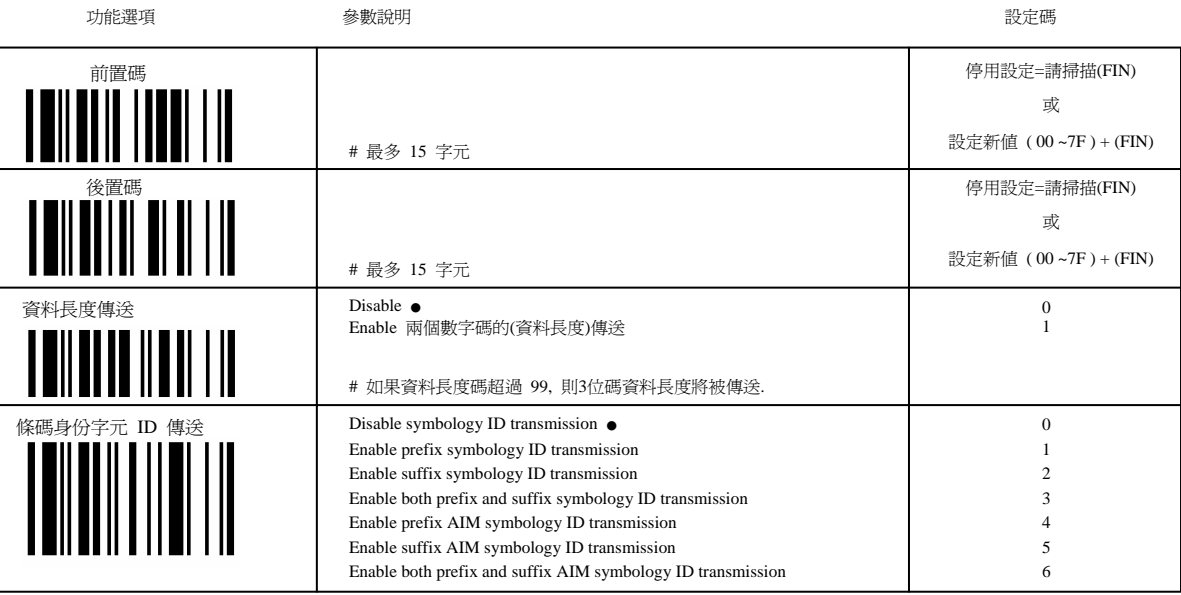

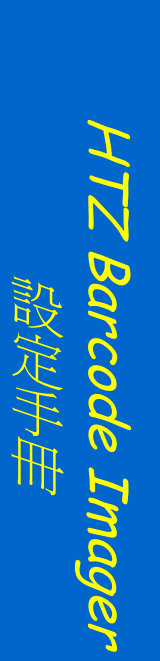

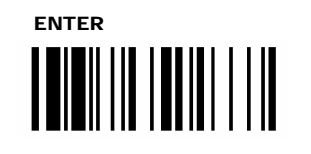

# 資料格式編輯設定 (插入)功能

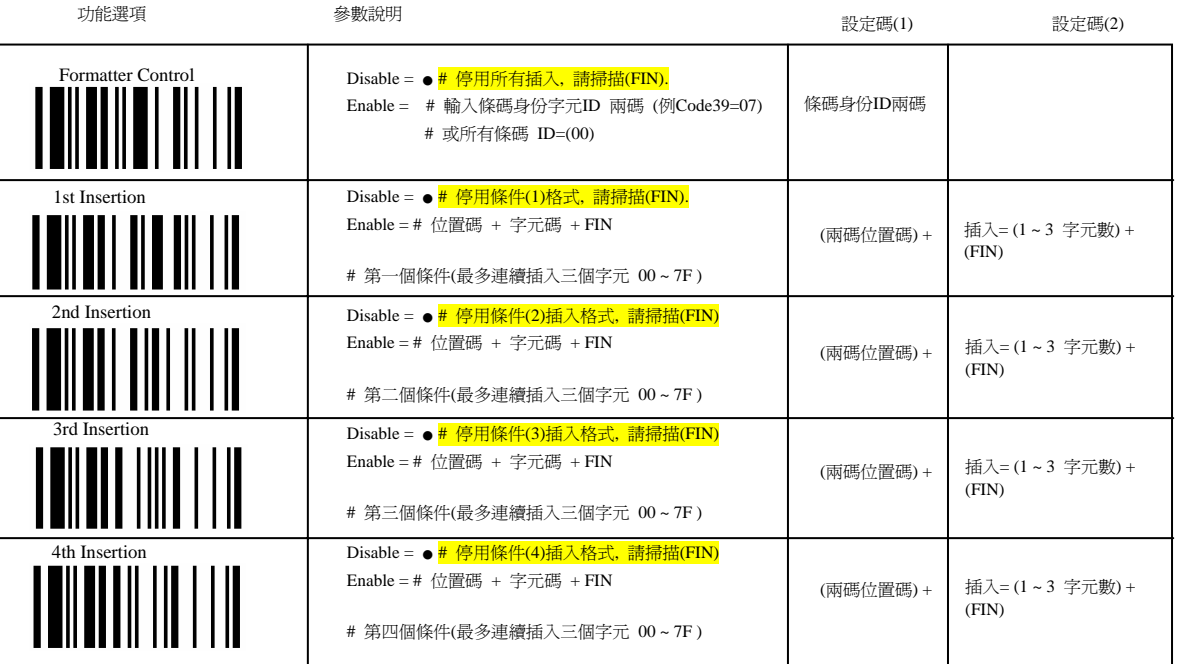

# 插入位置碼 : 請參考 46 頁

# 欲連續插入字元時, 則直接連續輸入字元碼,即可 例如 [ A ] , [ B ] , [ C ]

# [ASCII](#page-47-0) 查表 { A = 41, B=42, C=43 }

# 掃描時 =  $[4]$ ,  $[1]$ ,  $[4]$ ,  $[2]$ ,  $[4]$ ,  $[3]$  +  $[FN]$ 

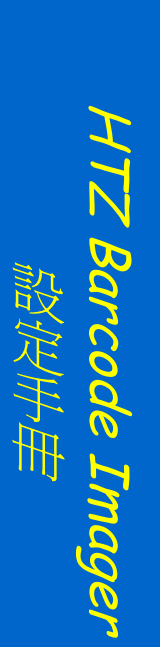

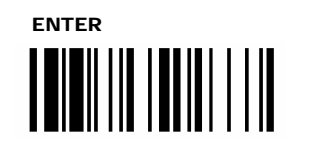

# 資料格式編輯設定 (辨認檢查)功能

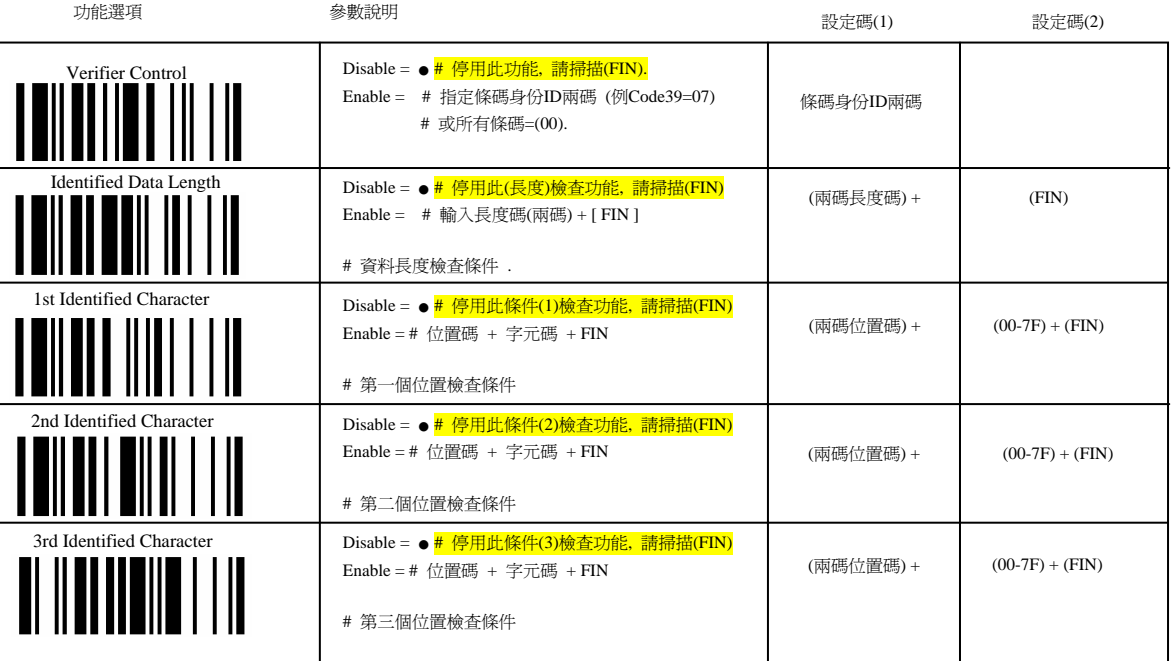

# 設定解釋 : 先決定位置碼, 然後再決定該位置要檢查的字元比對

Verifier Control = 一旦選擇了條碼類別後, 即啓動了所掃瞄的資料的檢査, 一旦檢査條件不吻合, 掃描器將不傳送資料,並改以長嗶聲警示操作者.

資料檢查 : 並不包含去檢查之前所設定過的( 前置碼, 後置碼, STX, ETX, 資料長度, 前後置碼的條碼身份字元ID, Record Suffix ) 關於條碼選擇與位置, 請參考 45 頁更多說明. 注意 : 這裡指的字元碼 指的是 ASCII 碼的16進制兩碼

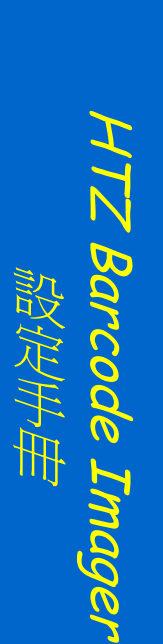

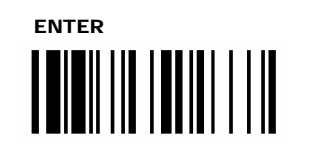

# 資料格式編輯設定 (取代)功能

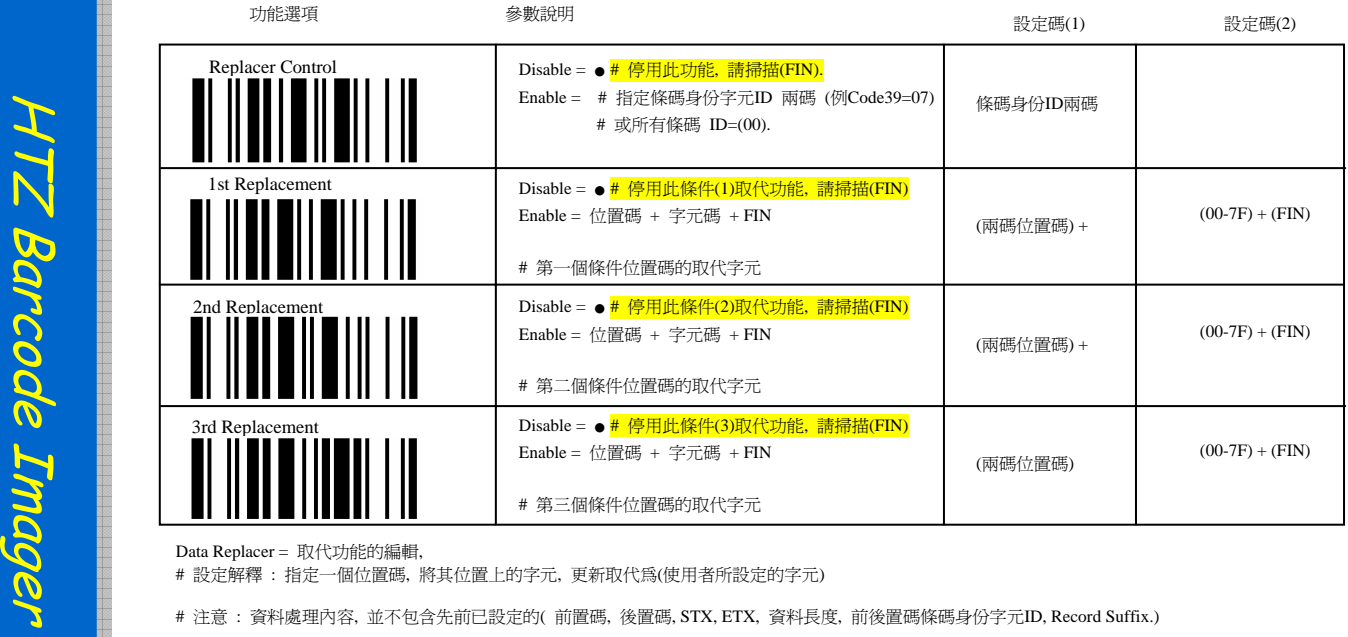

Data Replacer = 取代功能的編輯,

# 設定解釋 : 指定一個位置碼, 將其位置上的字元, 更新取代為(使用者所設定的字元)

# 注意 : 資料處理內容, 並不包含先前已設定的( 前置碼, 後置碼, STX, ETX, 資料長度, 前後置碼條碼身份字元ID, Record Suffix.)

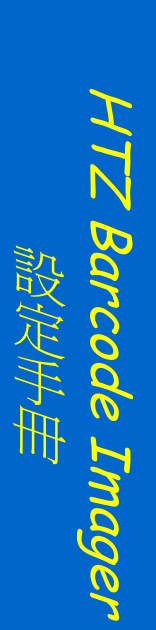

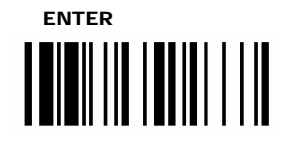

# 資料格式編輯設定 (欄位擷取)功能

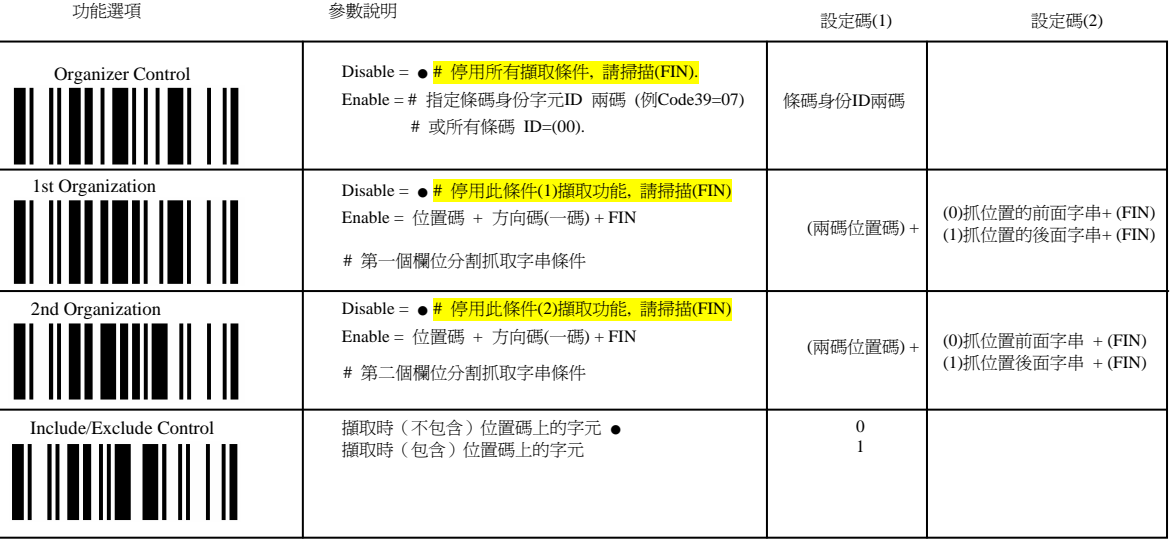

# 範例 Code39 條碼 = BC678 , 希望輸出結果 = 678BC , 以下範例設定方法

# 注意: 預設值=擷取不包含位置上的字元. #注意: 擷取時,已經過(插入,取代)後的結果字串,則為最後(擷取)分析位置處理字串,而非原始條碼位置字串

1, 掃描 [ Enter ]

2, 掃描 [ Organizer Control ]

- 3, 掃描 [ 0 ] , [ 7 ] …………… // code 39身份字元ID碼
- 4, 掃描 [ 1st Organization ] ……// 第一個順序欄位
- 5, 掃描 [ 0 ] , [ 1 ] ………………// 從第01碼位置分割 (即第2個字元 'C' 開始分割 ) # 位置碼=從00算起 #
- 6, 掃描 [ 1 ] …………………..// =1 表示 : 從 'C' 字元位置,擷取(後面)的字串, (亦即抓'C'字元後面的 '678' , 但不包括 'C'這字元)
- 7, 掃描 [ FIN ] ………………… // 結束
- 8, 掃描 [ 2nd Organization ] ……// 第二順序欄位
- 9, 掃描 [ 0 ] , [ 2 ] …………........// 從第02碼位置分割 (即第3個字元 '6' 開始分割) # 位置都是從00開始算起 #
- 10, 掃描 [ 0 ] …………………...// =0, 表示 : 從 '6' 字元位置, 擷取(前面)的字串, (亦即抓'6'字元前面的 'BC', 但不包括 '6' 這字元)
- 11, 掃描 [ FIN ] ………………..// 結束
- 12, 掃描 [ END ]

#### ★ 條碼身份ID字元對應簡表

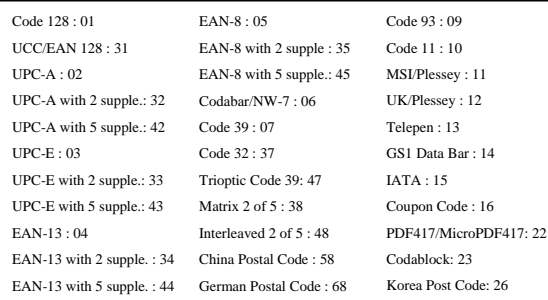

#### ★ **[** 資料插入功能 **]** 時

位置碼輸入說明 : 以下範例五碼, 各為 x 字元 位置碼(00~05)分佈如下

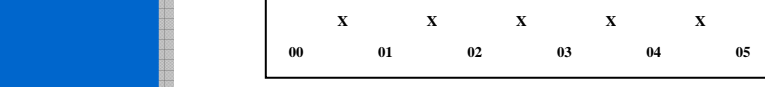

#### ★ **[** 資料辨認檢查**,** 資料取代**,** 欄位擷取 **]** 功能時

位置碼輸入說明 : 下面範例為 11 碼字元, 各為 x 字元 位置碼(00~10)分佈如下

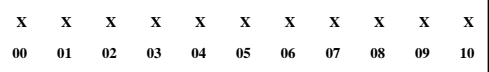

#### ★ 資料編輯應用範例

範例 :

#### <sup>19</sup>碼 Code 128 = **9 8 1 0 2 5 1 2 3 4 5 6 9 8 7 6 5 A B** 希望輸出 <sup>=</sup>**ABA81025 [TAB] SN 123456 [TAB] 9876 [TAB]**

#### 說明 **:**

**0, Verify** 先核對第**00**碼 與第**12**碼**,** 是否等於**<sup>9</sup> 1, Insertion** 在第**6**碼前面**,** 連續插入**[TAB] 'SN'**字元 **2, Insertion** 然後在第 **12**及**16**位置前面**,** 也插上 **[ TAB ] 3, Replacer** 再將 第**00**碼位置 **'9'** 字元變更為 **'A'**字元 **4, Organizer [**因設定程序中間經過了插入字元的功能**],** 導致原本計算欲擷 取的原始字串的第**16**碼位置**(**字元**5).,**將變成位置之第**21**碼位置**(**如下**)**  插入後的結果 **= A81025 [TAB] SN 123456 [TAB] 9876 [TAB] 5 # Organizer** 從第**21**碼位置**(5**這個字元**),**抓**(**後面**)**字串為第一順序欄位傳送 **# Organizer** 從第**21**碼位置**(5**這個字元**)**抓**(**前面**)**字串**,**為第二順序欄位傳送 **#** 預設擷取是**(**不包含**5**這個字元**)** 

#### 範例條碼 Code 128 = **9 8 1 0 2 5 1 2 3 4 5 6 9 8 7 6 5 A B**

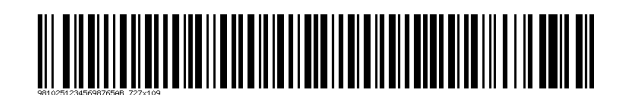

結果輸出 <sup>=</sup>**ABA81025 [TAB] SN 123456 [TAB] 9876 [TAB]**

```
設定
    手冊
      HTZ Barcode Imager 
唱定制
```
★ 希望輸出 <sup>=</sup>**ABA81025 [TAB] SN 123456 [TAB] 9876 [TAB]** 

★ 範例設定程序

#### 程序**(1), [Data Verifier]** 資料辨認檢查

```
1, 掃描 [ ENTER ] 
2, 掃描 [ Verifier Control ] 
3, 掃描 [0],[1] // Code 128身份字元ID碼
4, 掃描 [ Identified Data Length ] 
5, 掃描 [1], [9] // 條碼資料總長度
6, 掃描 [ FIN ] 
7, 掃描 [ 1st Identified Character ] // 第一條件位置碼的字元核對
8, \frac{1}{10}描 [ 0 ] , [ 0 ]
                        第00位置碼的字元 '9'
9, 掃描 [3], [9]
                          // 數字'9'的16進制碼
10, 掃描 [ FIN ]
11, 掃描 [ 2nd Identified Character ] // 第二條件位置碼的字元核對
12, 掃描 [1], [2]
                          第12位置碼的字元 '9'
13, 掃描 [ 3 ] , [ 9 ]
                        // 數字'9'的16淮制碼
14, 掃描 [ FIN ]
15, 掃描 [ END ]
```
#### 程序**(2), [Data Formatter]** 插入字元

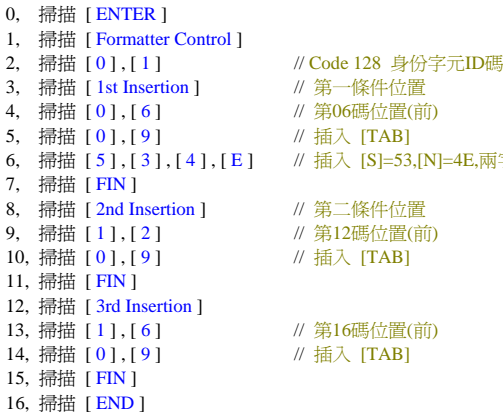

// 第一條件位置 第06碼位置(前)  $//$  插入  $[TABLEB]$ 

// 插入 [S]=53,[N]=4E,兩字元

```
// 第二條件位置
第12碼位置(前) 
// 插入 [TAB]
```
第16碼位置(前) // 插入 [TAB]

#### 程序**(3), [Data Replacer]** 資料取代

- 0, 掃描 [ ENTER ] 1, 掃描 [ Replacer Control ] 2, 掃描 [ 0 ] , [ 1 ] // Code 128 身份字元ID碼 3, 掃描 [ 1st Replacement ] // 第一個條件  $4, \frac{1}{10}$   $\frac{1}{10}$   $\frac{1}{10}$ 5, 掃描 [4], [1] // 取代為'A'大寫字元 6, 掃描 [ FIN ]
- 7, 掃描 [ END ]

第00位置

#### 程序**(4), [Data Organizer]** 欄位分割重組

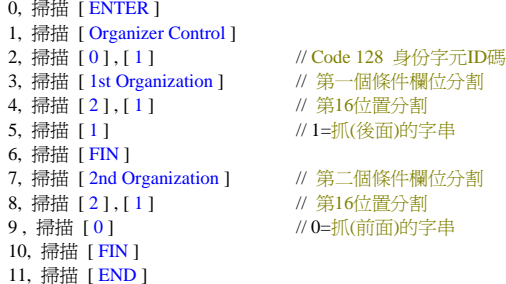

- // 第一個條件欄位分割
- 第16位置分割
- 
- // 第二個條件欄位分割 第16位置分割
- 

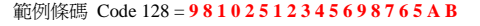

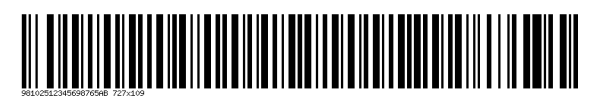

結果輸出 <sup>=</sup>**ABA81025 [TAB] SN 123456 [TAB] 9876 [TAB]**

### Symbology (ID/AIM ID) Table : #唯 ID =HTZ公司所定義 #

Each AIM Code Identifier contains the three-character string **lem** where:

] = Flag Character c = Code Character m = Modifier Character

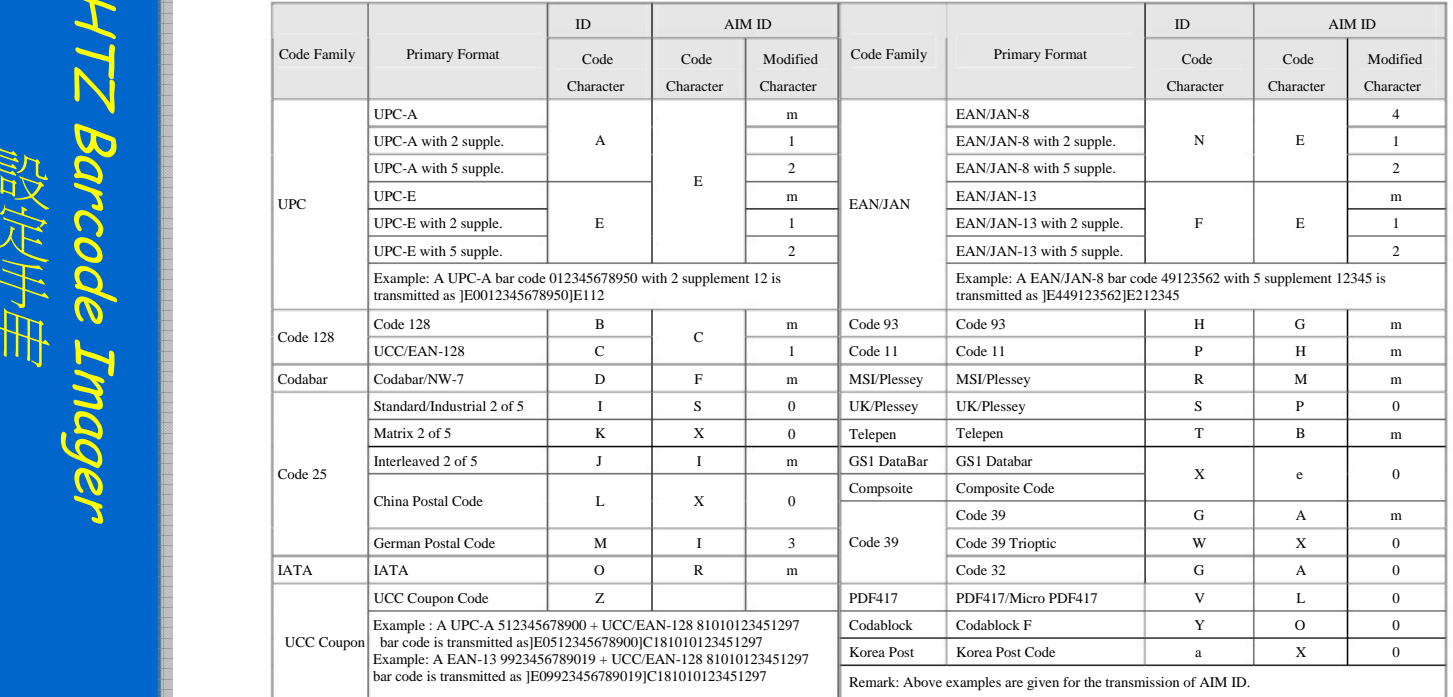

48

### 控制鍵碼字元表

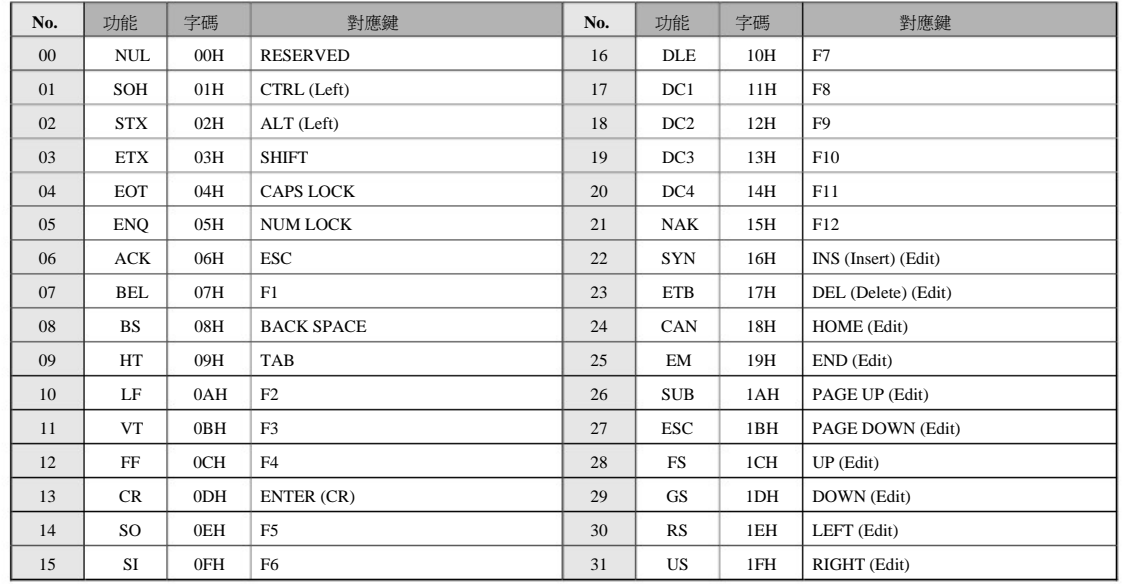

**ASCII** 編號 **(00 – 31)** 字元輸出

**#** 參考 **31** 頁

設定

<span id="page-46-0"></span>HTZ Barcode Imager

唱定制

手冊

**# Function Key Emulation** #預設值=0 : 啟動控制字元模擬輸出

# **Function Key Emulation** =1 : 以Ctrl 來處理(00-31)的輸出字元.

<span id="page-47-0"></span>**ASCII** 字元輸入

範例**:** 參考 **29** 頁**(** 鍵盤介面 **/** 前置碼插入**)** 應用 : 欲插入"\$" 字元為前置碼, 其設定如下

1, 掃描 [ **ENTER ]** 

- **2,** 掃描 **[** 前置碼 **]**
- **3,** 查表 **\$** 字元
	- 往上對應**<sup>H</sup>** 欄 **= 2**
	- 往左對應**<sup>L</sup>** 欄 **= 4**

**#** 得 **\$**字元 **= 24 (16**進制碼**)** 

- **4,** 掃描數字碼 **[ 2 ]**
- **5,** 掃描數字碼 **[ 4 ]**
- **6,** 掃描 **[ FIN ]** 結束
- 

#### **<sup>16</sup>**進制碼 **/** 字元對應參考表

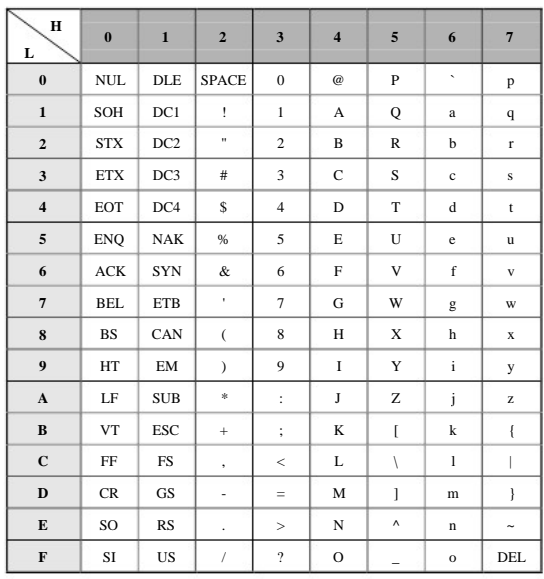

範例 : 字元 "A" (<sup>16</sup>進制碼= 41) , 字元 "a" ( 16進制碼<sup>=</sup> 61)

: High Byte of HEX Value

**1. Low Byte of HEX Value** 

<span id="page-48-0"></span>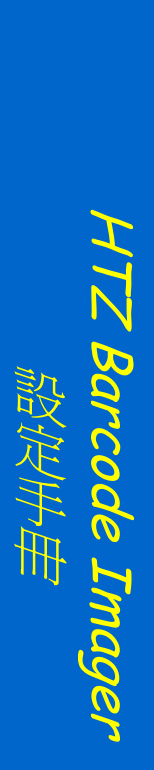

# 快速介面設定

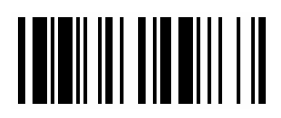

**RS232 Serial**

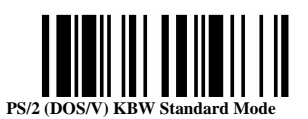

**USB HID Keyboard**

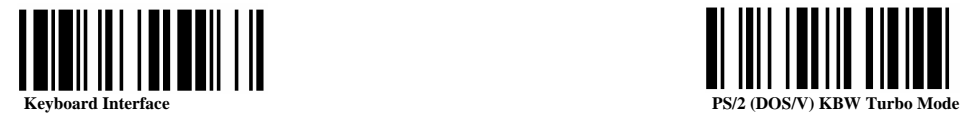

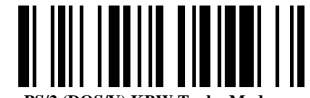

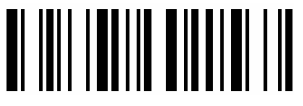

**USB HID Keyboard Turbo Mode**

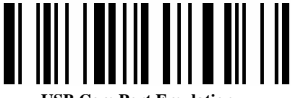

**USB Com Port Emulation**

<span id="page-49-0"></span>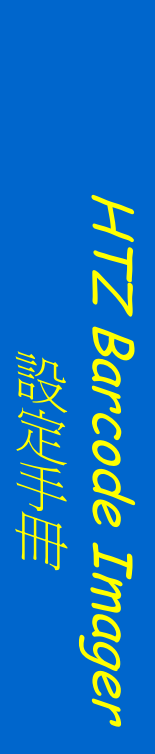

### 快速模式設定

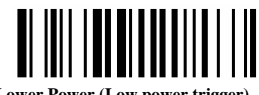

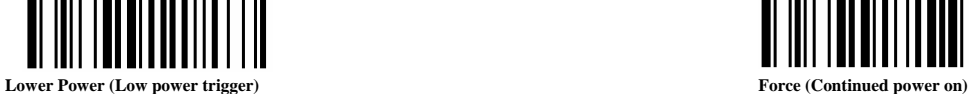

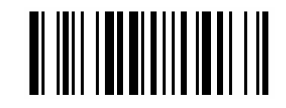

附錄

**Alternative (Periodic power off)**

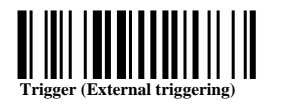

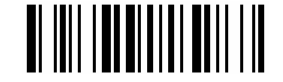

 $\parallel$   $\parallel$   $\parallel$   $\parallel$   $\parallel$   $\parallel$ 

**Toggle (Repeat reading)**

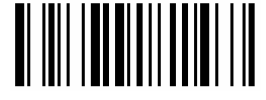

**Flash (Pulse driven reading)**

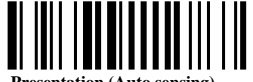

**Presentation (Auto sensing) Diagnostic (Test reading)**

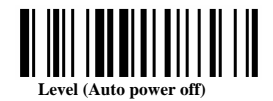

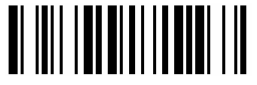

52

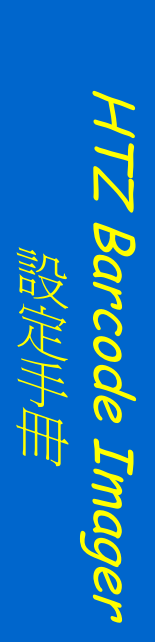

<span id="page-50-0"></span>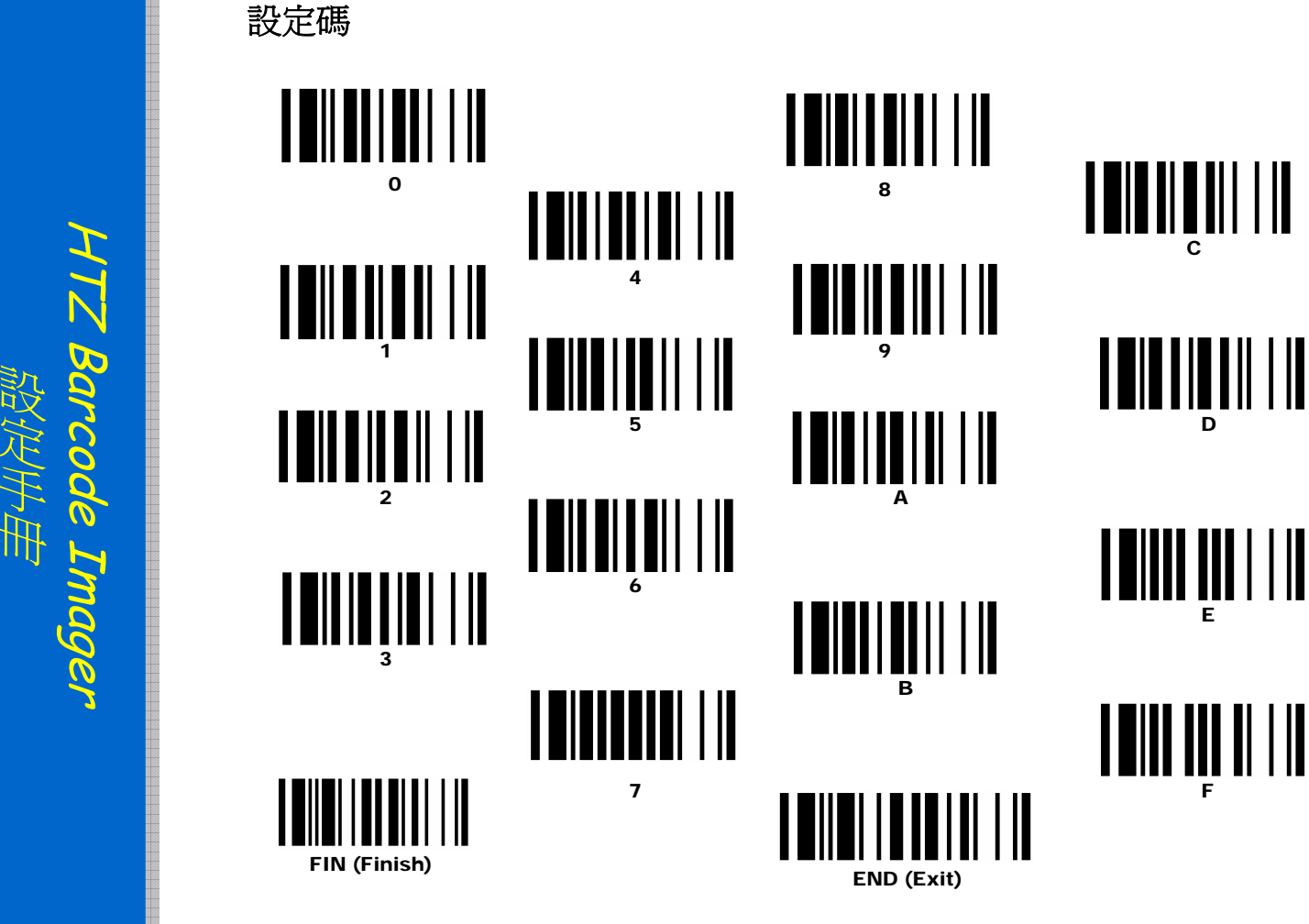

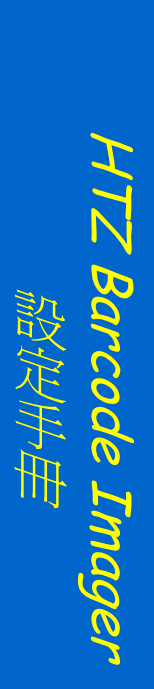

### 系統功能設定碼

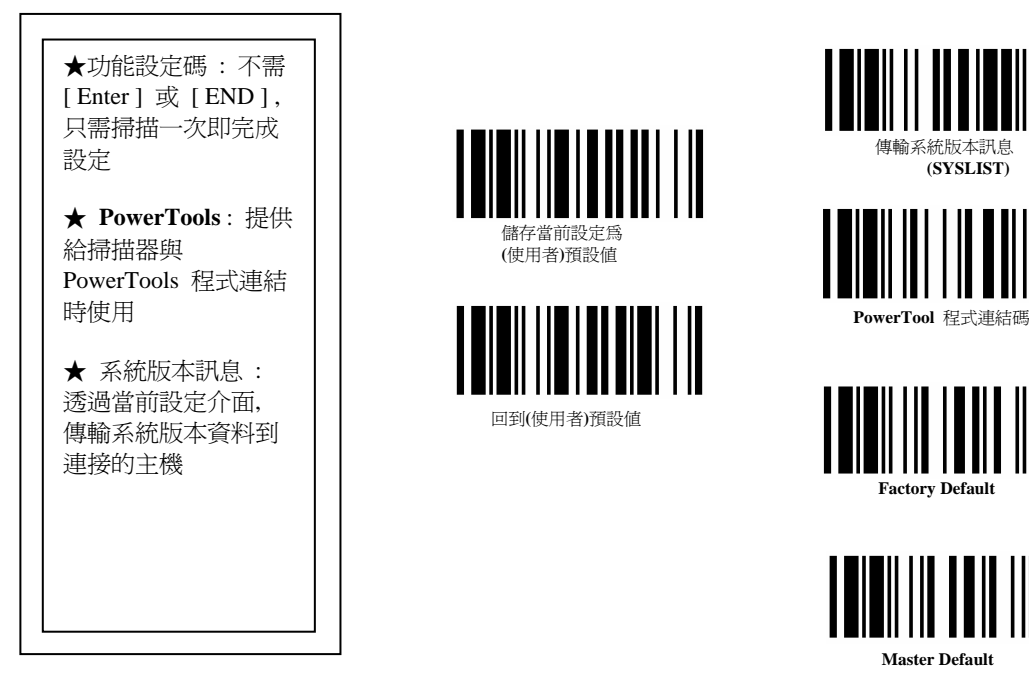

★ **Factory Default :** 所有設定值清除, 並全部調設為出廠預設值

★ **Master Default :** 保留了目前介面的相關控制設定(但不包含在介面少所設定的 Record Suffix,前置碼,後置碼), 其餘設定清除, 回復到預設值.

恆錩股份有限公司([http://www.htz.com.tw](http://www.htz.com.tw/)) 電子郵件: [sales@htz.com.tw](mailto:sales@htz.com.tw) 連絡電話 : +886,2,2306-8858

恆錩股份有限公司(國際海外) 電子郵件: [overseas@htz.com.tw](mailto:overseas@htz.com.tw) 連絡電話 : +886,2,2336-7917